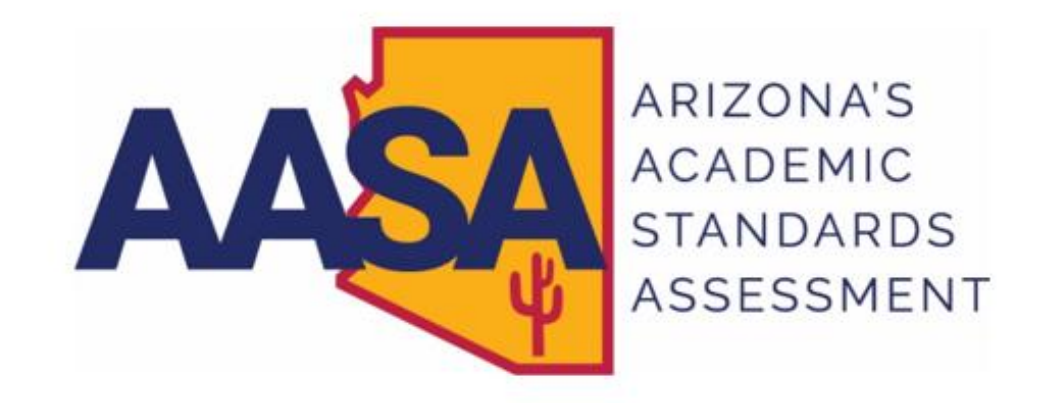

# **AASA Reporting Guide**

# **ELA and Math**

# Grades 3-8

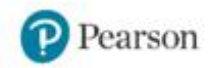

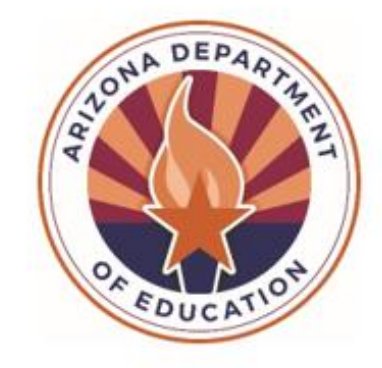

Arizona Department of Education

# **Table of Contents**

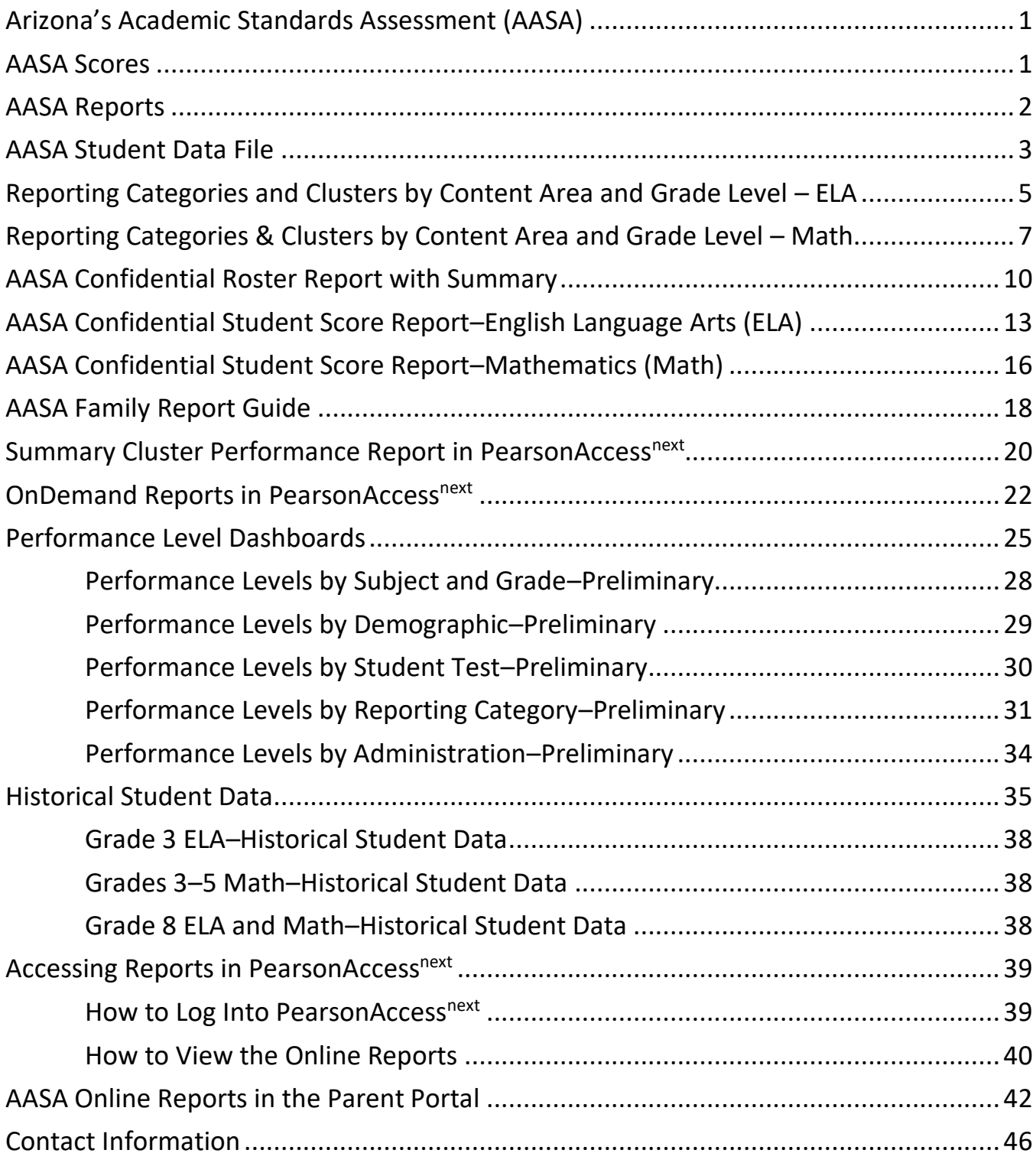

# <span id="page-4-0"></span>**Arizona's Academic Standards Assessment (AASA)**

Arizona's Academic Standards Assessment (AASA) is the statewide achievement test for Arizona students in Grades 3-8. AASA assesses the Arizona English Language Arts (ELA) Standards and Arizona Mathematics (Math) Standards adopted by the Arizona State Board of Education in December 2016. The grade-level ELA and Math tests are administered each spring to all public school students enrolled in Grades 3-8.

# <span id="page-4-1"></span>**AASA Scores**

All score report data is based on the total number of students whose tests have been scored. Score report data in PearsonAccess<sup>next</sup> is considered preliminary. PearsonAccess<sup>next</sup> is not the system used for accountability purposes. All score report data in PearsonAccess<sup>next</sup>, except for individual students' score reports, can be disaggregated into testing groups and reporting groups, if these were set up by the school during the specified time frame.

For each content area of AASA, students who complete testing will receive a scale score. Both ELA and Math content areas have their own scale score ranges.

For each content area, student performance is reported as one of four performance levels:

**Level 1–Minimally Proficient**, **Level 2–Partially Proficient**, **Level 3–Proficient**, and **Level 4–Highly Proficient**. Students who score at **Level 1–Minimally Proficient** or **Level 2–Partially Proficient** are likely to need support to be ready for the next grade. Students who score at **Level 3–Proficient** or **Level 4–Highly Proficient** are likely to be ready for the next grade.

Within each content area, there are three or more reporting categories that describe the knowledge and skills assessed. Student performance on reporting categories is reported as one of three levels of mastery: **Below Mastery**, **At/Near Mastery**, or **Above Mastery**. Students who score **Below Mastery** likely need more support with the content covered in this reporting category. Students who score **Above Mastery** or **At/Near Mastery** show a good understanding of the content covered in this reporting category.

The Grade 3 ELA score reports include a **Met the Move On When Reading Requirement?** indicator which displays whether the third-grade student has met the Move On When Reading (MOWR) requirement.

The Grade 8 AASA test scores are linked to the ACT scale to obtain a predicted ACT score range for each subject tested. The *AASA Confidential Student Score Reports* for Grade 8 English Language Arts (ELA) and Mathematics (Math) will include a **Predicted ACT Score** chart. This chart will include the student's **Score** and **Score Range**. The student's score can vary. The **Score Range** included is the score the student would likely receive if they were to be tested again.

Students who score at or above the ACT score indicated on the *AASA Confidential Student Score Report* are more likely to be successful in college courses taken by first-year college students. For information on the ACT college readiness benchmarks, refer to the ACT Technical Manual at [https://www.success.act.org.](https://success.act.org/s/article/The-ACT-Technical-Manual)

# <span id="page-5-0"></span>**AASA Reports**

AASA online reports are accessed in the PearsonAccess<sup>next</sup> platform (**[https://az.pearsonaccessnext.com](https://az.pearsonaccessnext.com/)**). Only authorized district and school personnel may access score reports in PearsonAccess<sup>next</sup> since they contain confidential student information. Access to the score reports in PearsonAccess<sup>next</sup> requires an appropriate user role. Assigning user roles in PearsonAccess<sup>next</sup> must be done with care to ensure that student privacy is protected.

The following reports are accessible in PearsonAccess<sup>next</sup> based on the user's role and according to the published reporting schedule. The AASA District Test Coordinator role receives access to all AASA published reports and is encouraged to download and securely store these electronic records.

- District-level user roles
	- *AASA Student Data File* (in **.txt** format)
	- AASA District Confidential Roster Report with Summary (district-level, student roster by grade level and content area) (in **PDF** format)
	- **■** *AASA Confidential Roster Report with Summary (school-level, student roster by grade level* and content area) (in **PDF** format)
	- **AASA District Summary Cluster Performance Report (district-level, student roster by grade** level and content area) (in **PDF** format)
	- AASA OnDemand Reports
	- AASA Performance Level Dashboards and Historical Student Data
- School-level user roles
	- AASA Confidential Roster Report with Summary (school-level, student roster by grade level and content area) (in **PDF** format)
	- *AASA Student Report* (individual student reports, by grade level and content area) (in **PDF** format)
	- *AASA Informe del Estudiante* (individual student reports, by grade level and content area, in Spanish) (in **PDF** format)
	- *AASA Summary Cluster Performance Report* (school-level, student roster by grade level and content area) (in **PDF** format)
	- AASA OnDemand Reports
	- AASA Performance Level Dashboards and Historical Student Data

Paper copies of the AASA individual student reports are shipped to districts after the end of a testing administration. Two copies of each *AASA Confidential Student Score Report* (electronic file name in PearsonAccessnext: *AASA Student Report*) are provided. One copy must be provided to the student's family along with the *AASA Family Report Guide*. One copy of the individual student report is for the student's cumulative folder.

# <span id="page-6-0"></span>**AASA Student Data File**

The *AASA Student Data File* is available in the PearsonAccessnext platform

(**[https://az.pearsonaccessnext.com](https://az.pearsonaccessnext.com/)**) as a .**txt** file and includes a complete listing of student scores for the district, as well as a breakdown of the Reporting Categories and Cluster Descriptions within these Reporting Categories assigned to each content area and grade level. The *AASA Student Data File* can be converted to an **Excel** or **CSV** file with standard columns. For support in understanding the information provided in the *AASA Student Data File* columns, the *AASA Student Data File Layout* is available in the PearsonAccessnext platform under **Support > Documentation** and on the Pearson-hosted AASA Support Page (**<https://az-support.mypearsonsupport.com/aasa/>**). This layout provides a listing of all columns included in the *AASA Student Data File* along with a description of the information contained in each column.

**Note:** Testing Groups and Reporting Groups will be included in the *AASA Student Data File* if these were set up by the school or district within the specified time frame*.* A student can only be in one Testing Group at a time but can be in more than one Reporting Group. For students that are assigned to more than one Reporting Group, up to five Reporting Groups will be displayed for the student.

### **ELA Writing codes:**

This table provides descriptions of ELA Writing Codes in the *AASA Student Data File*.

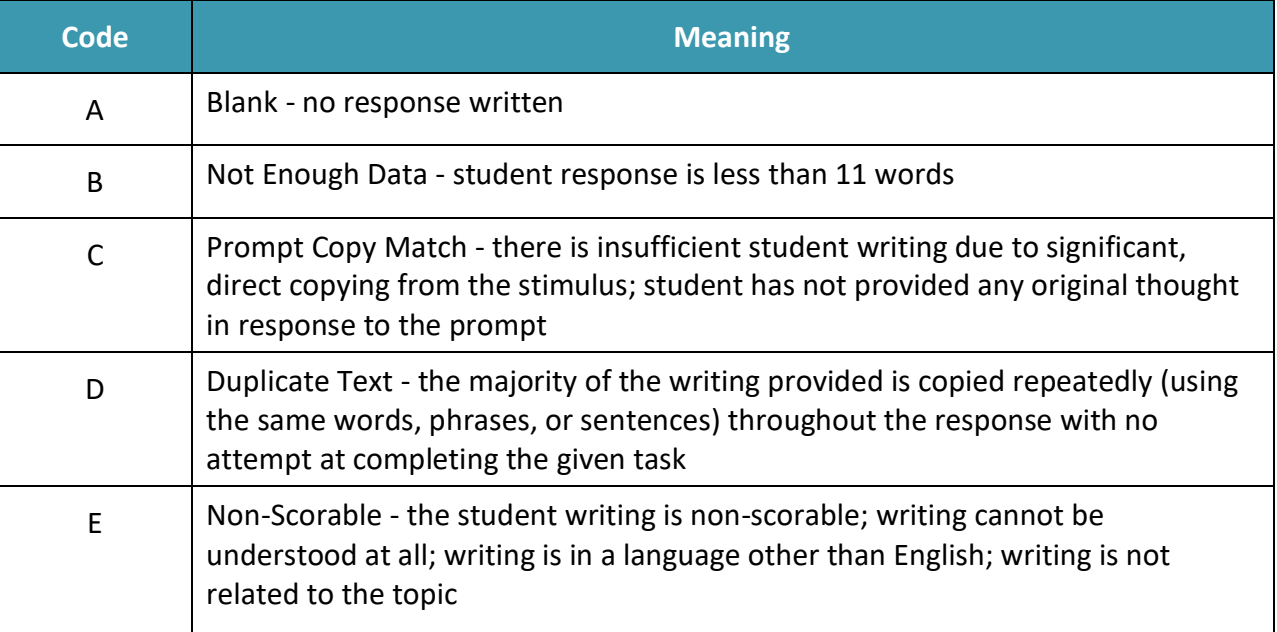

# **ELA Oral Reading Fluency codes:**

This table provides descriptions of Grade 3 ELA Oral Reading Fluency Codes in the *AASA Student Data File*.

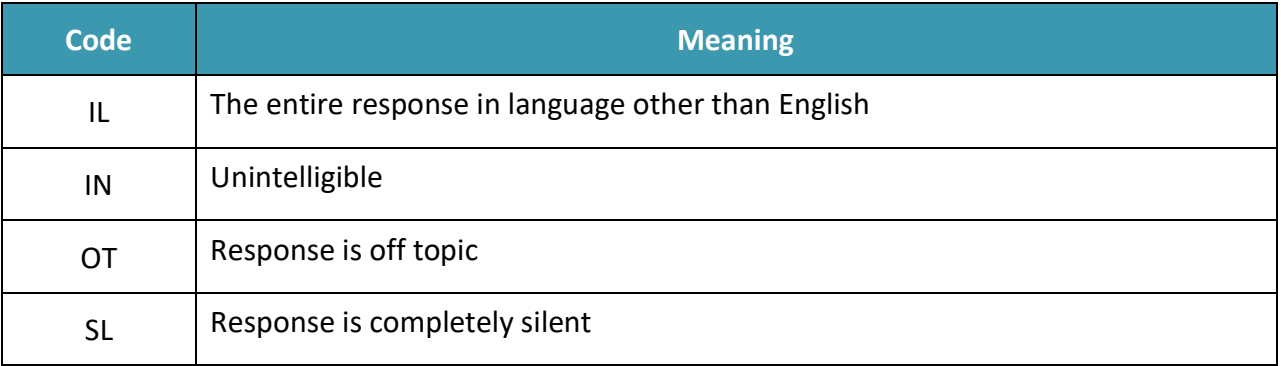

# <span id="page-8-0"></span>**Reporting Categories and Clusters by Content Area and Grade Level – ELA**

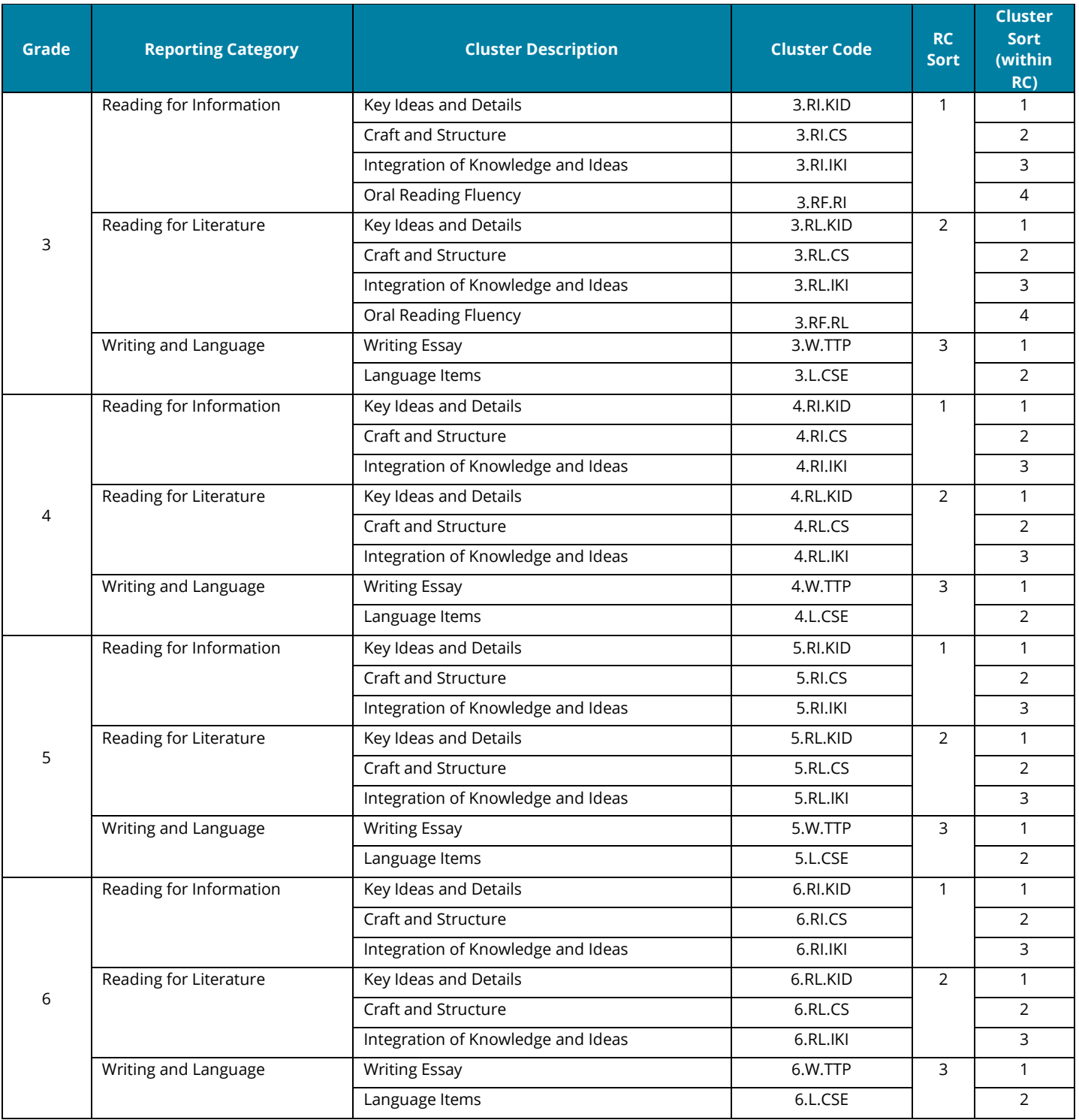

# **Reporting Categories and Clusters by Content Area and Grade Level – ELA (continued)**

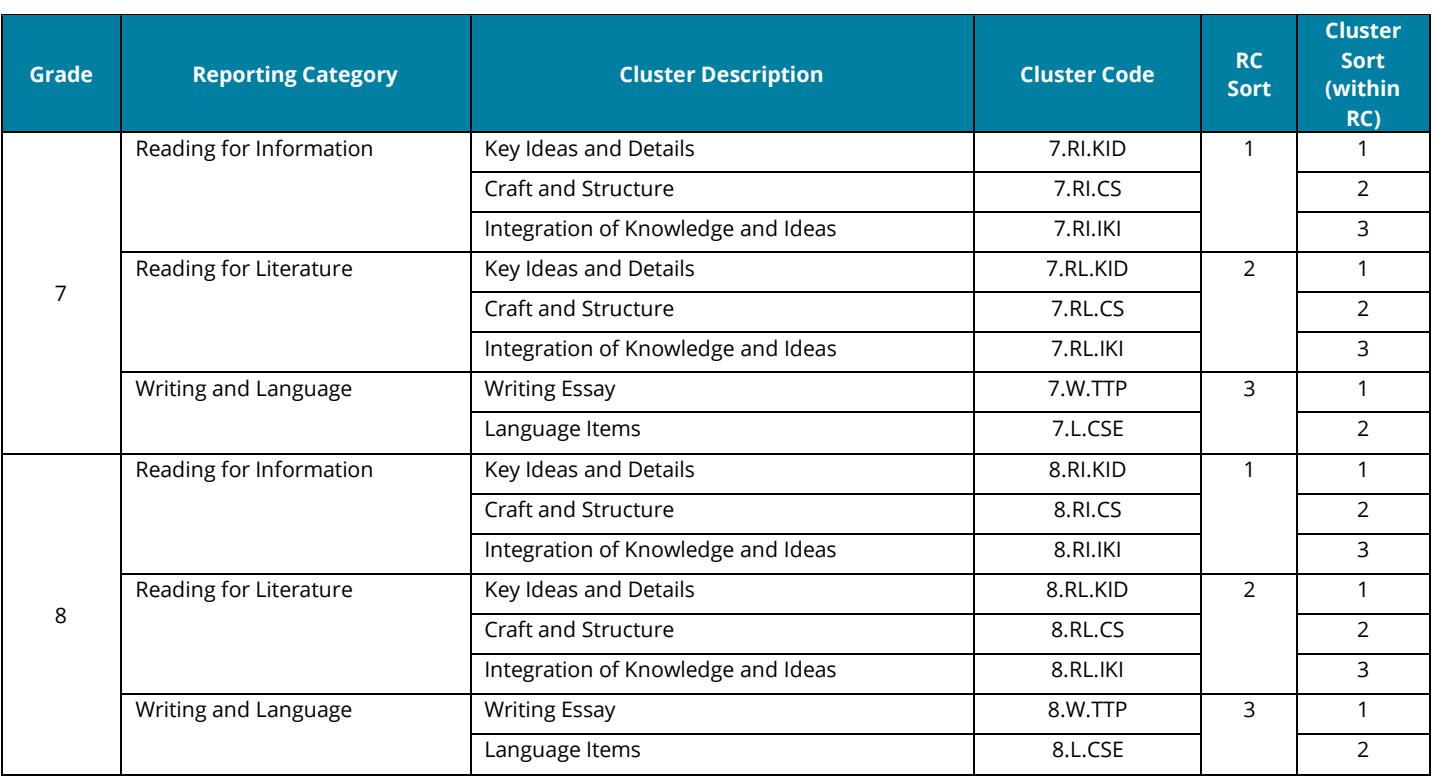

# <span id="page-10-0"></span>**Reporting Categories & Clusters by Content Area and Grade Level – Math**

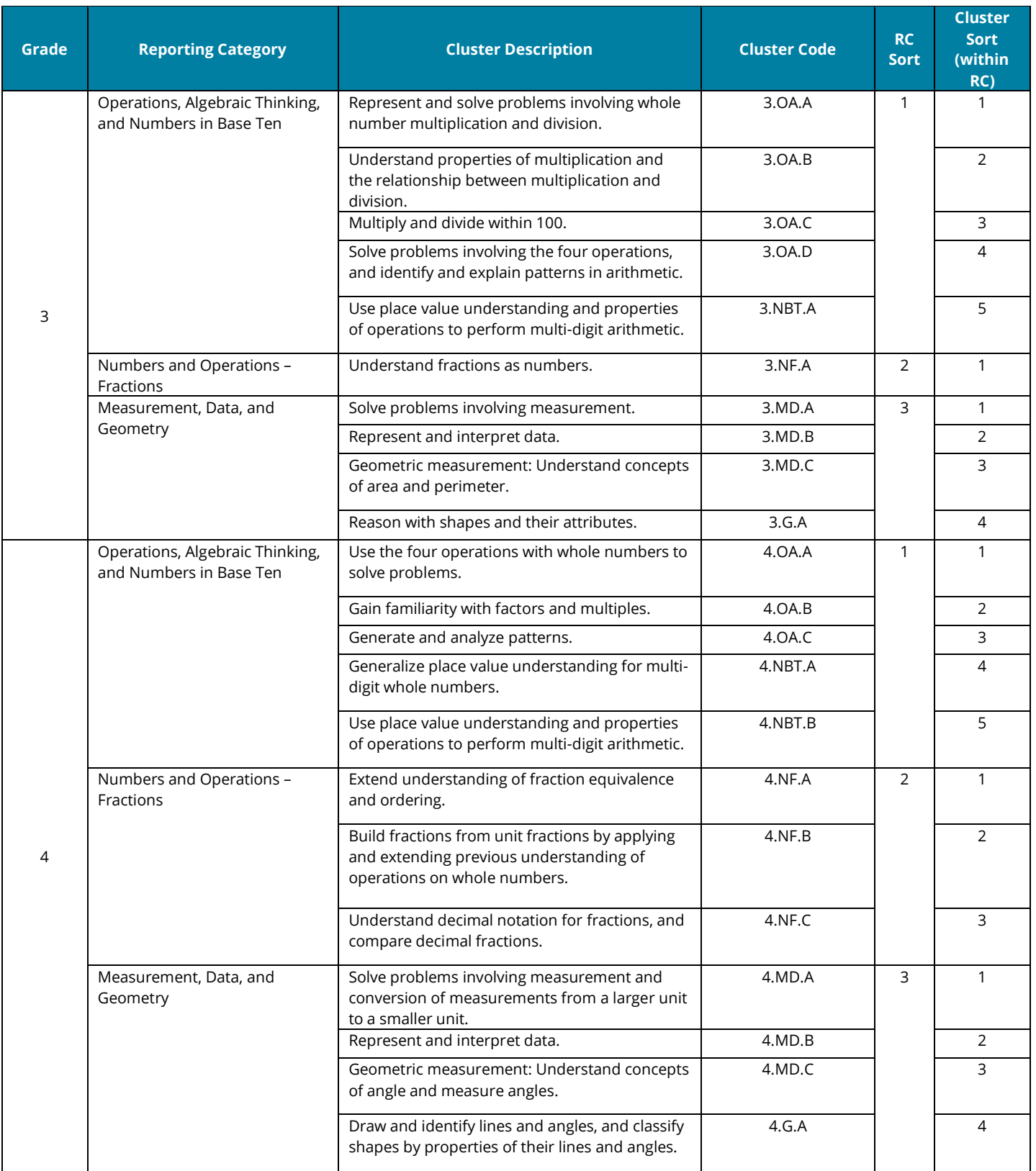

# **Reporting Categories & Clusters by Content Area and Grade Level – Math (continued)**

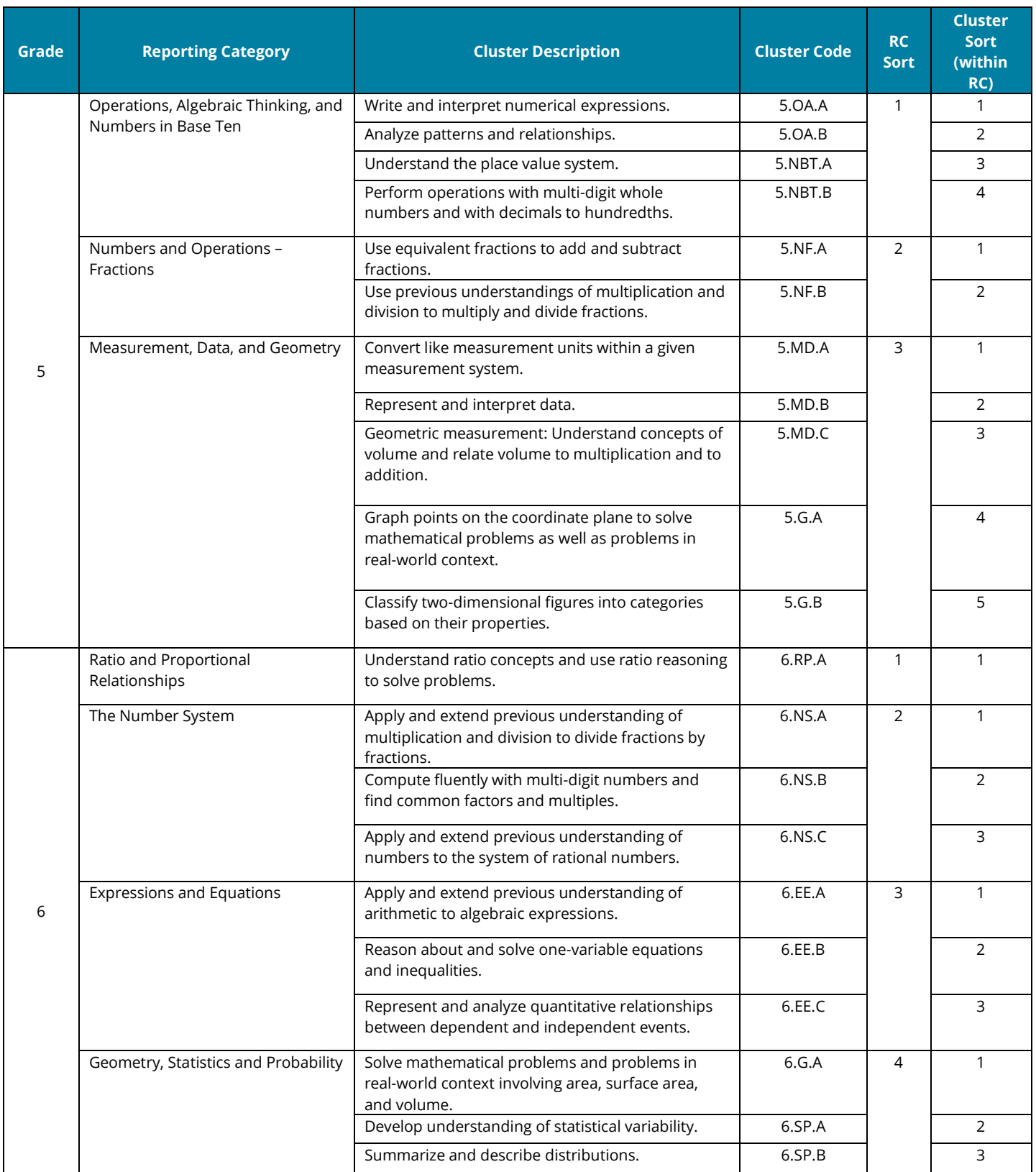

# **Reporting Categories & Clusters by Content Area and Grade Level – Math (continued)**

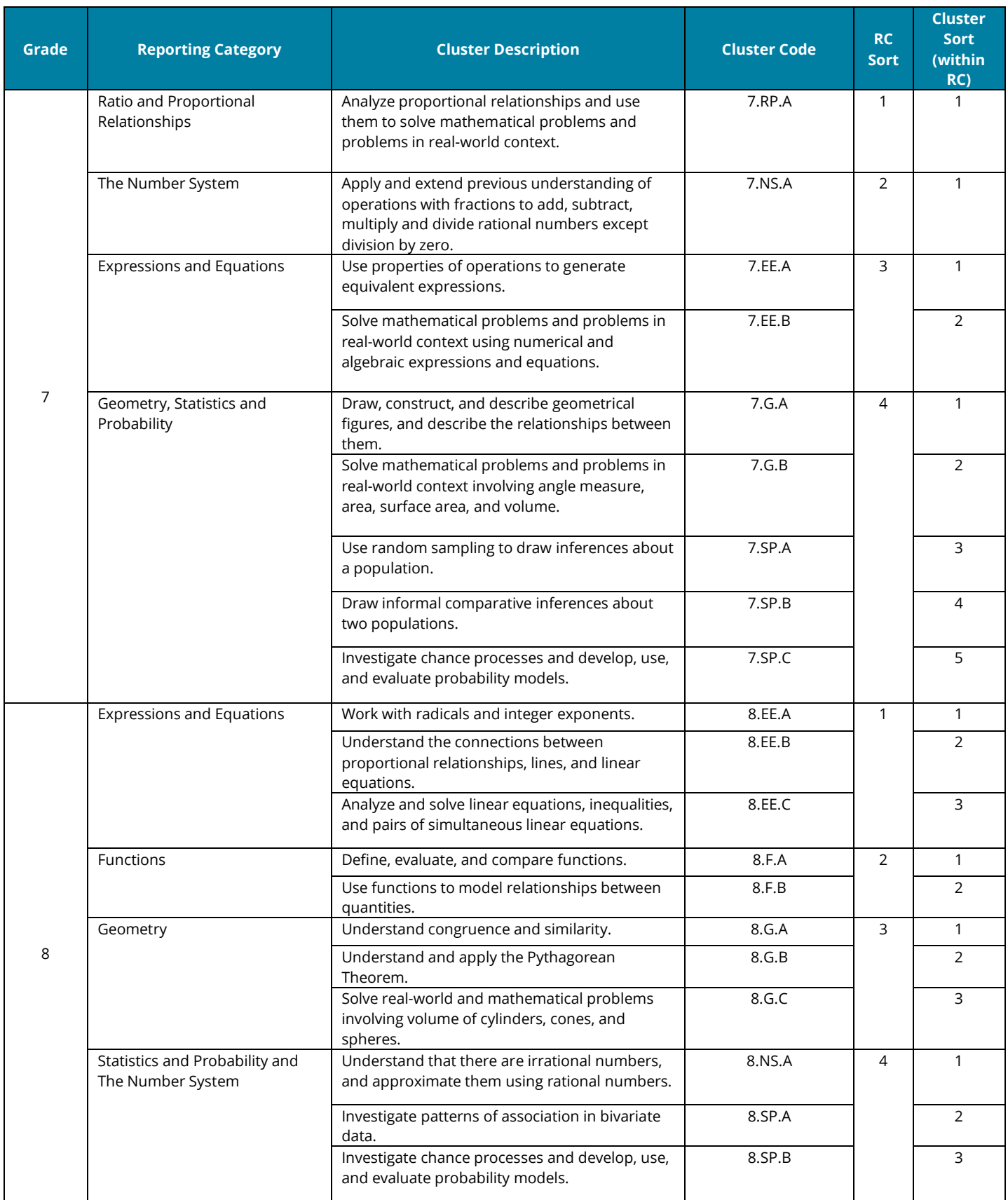

# <span id="page-13-0"></span>**AASA Confidential Roster Report with Summary**

The *AASA Confidential Roster Report with Summary* displays for a specified grade and content area and includes each student's name, date of birth (DOB), state-issued identification number (SSID), scale score, performance level, and mastery level for each reporting category. For Grade 3 ELA reports, an indicator for whether the student has met the Move On When Reading (MOWR) requirement is included. Average scale scores for school, district, and state are shown for comparison.

# **AASA Confidential Roster Report with Summary–English Language Arts (ELA)**

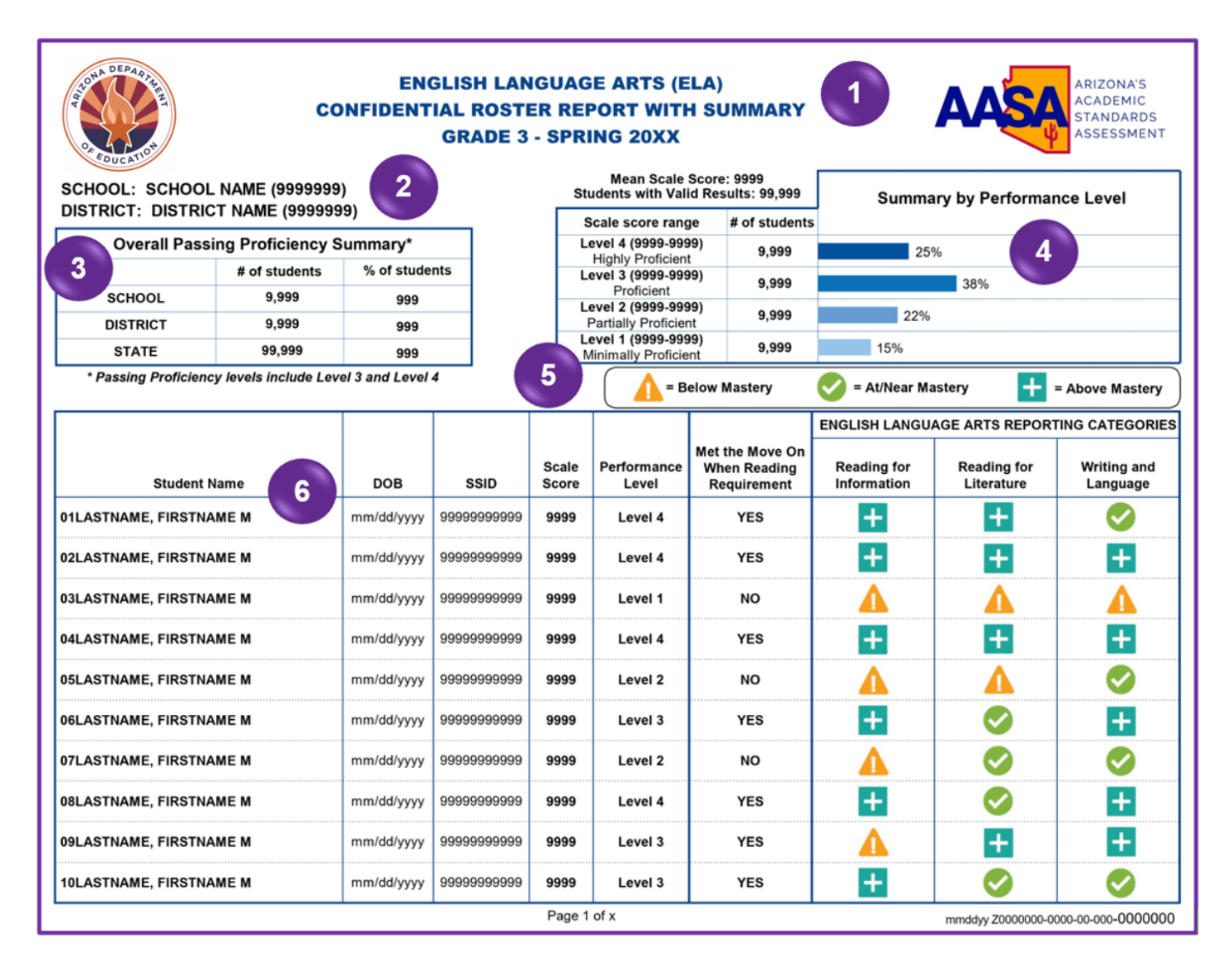

### **AASA Confidential Roster Report with Summary–Mathematics (Math)**

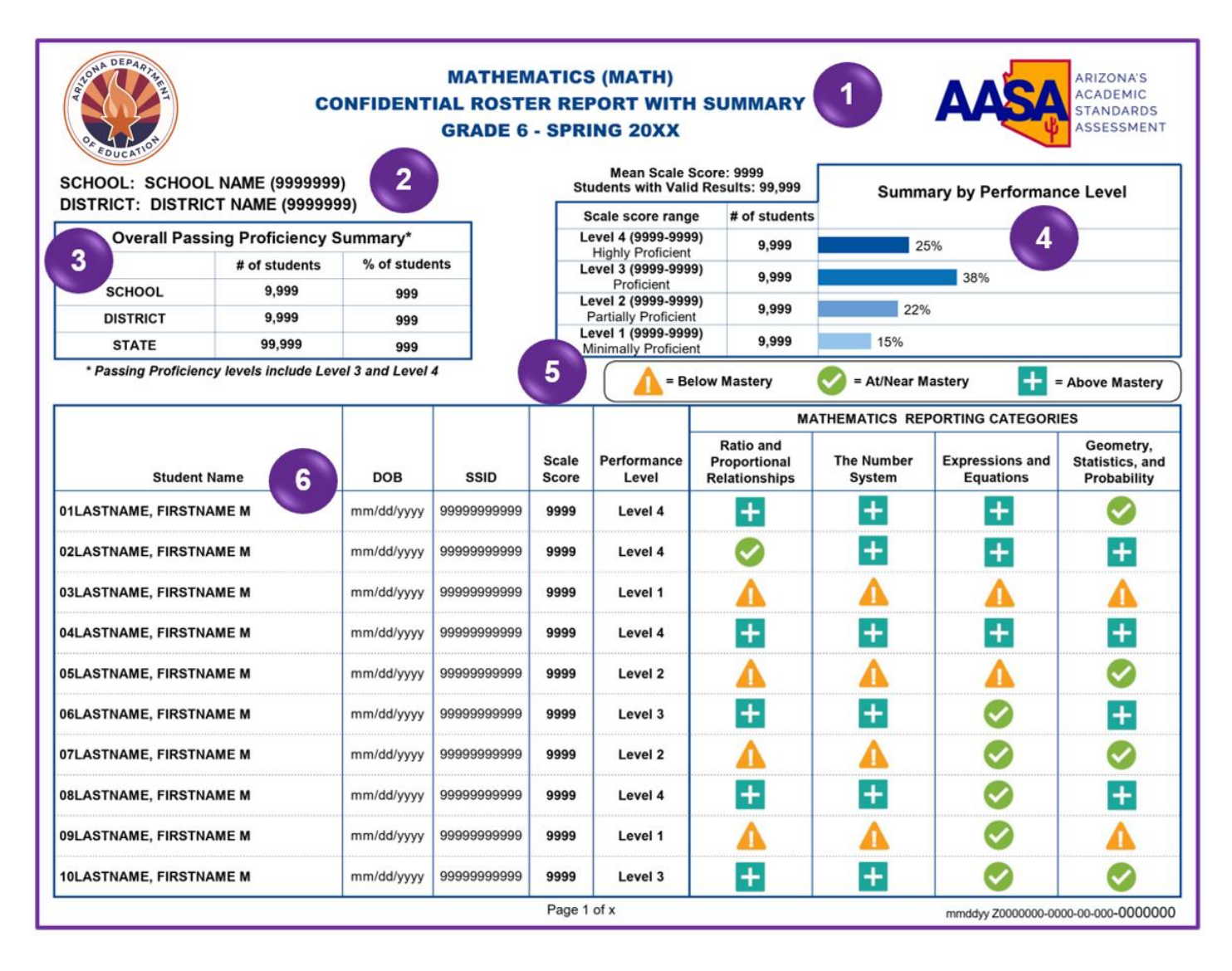

**Report Name–**The content area, name of the score report, and specified grade are displayed on the top of the report.

**School and District Information–**The school name and code (entity ID number), as well as the district name and code (entity ID number) are displayed. 

**Overall Passing Proficiency Summary Table–**This table includes number (#) of students and percentage (%) of students at the school, district, and state level. Passing Proficiency levels include **Level 3** and **Level 4**.

 $\mathbf{3}$ 

**Summary by Performance Level Table–**This table includes mean scale score and students with valid test results associated with this group of students. This table also displays the scale score ranges for the group, the number of students in each range, and the percentage for each performance level.

> **• Performance Levels–**Student performance is reported as one of four performance levels. Students who score at **Level 1–Minimally Proficient** or **Level 2–Partially Proficient** are likely to need support to be ready for the next grade. Students who score at **Level 3–Proficient** or **Level 4–Highly Proficient** are likely to be ready for the next grade.

# **Legend: Reporting Categories (Mastery Levels):**

**Mastery Levels–**Student performance on reporting categories is reported as one of three levels of mastery. Students who score **A** = **Below Mastery** likely need more support with the content covered in this reporting category. Students who score  $\blacksquare$  = Above Mastery or  $\blacksquare$  = At/Near Mastery show a good understanding of the content covered in this reporting category.

**Report Table–**This table includes the following information for the specified grade and content area:

- **Student Name–**The name of the student you are viewing.
- **DOB–**The date of birth of the student you are viewing.
- **SSID–**The student's state-issued identification number.
- **Scale Score–**The scale score of each student who completed the test.
- **Performance Level–**The performance level classification associated with the student's score for the test.
- **Reporting Categories–**The student's mastery level in each of the reporting categories

# <span id="page-16-0"></span>**AASA Confidential Student Score Report–English Language Arts (ELA)**

The *AASA Confidential Student Score Report* is a one-page, two‐sided report. Each report includes results for one student and one content area. The *AASA Confidential Student Score Report–ELA* displays a student's identification information, scale score, performance level, mastery level for each reporting category, and writing essay performance that includes the student's rubric scores for the writing portion of the ELA test.

For Grade 3 ELA, an indicator for whether the student has met the Move On When Reading (MOWR) requirement is displayed. The student's Grade 3 ELA Oral Reading Fluency Words Correct Per Minute (WCPM) for two passages, along with the state's average WCPM for each passage, are displayed. The state's average WCPM provided is based on the prior year's data.

For Grade 8 ELA reports, the **Predicted ACT Score** table includes the student's predicted ACT test **Score** and **Score Range**. The **Score Range** included is the score the student would likely receive if they were to be tested again.

For Grades 3–8 score reports, the average scale scores for the school, district, and state are displayed for comparison.

### **AASA Confidential Student Score Report–Grade 3 English Language Arts (ELA): Pages 1 and 2**

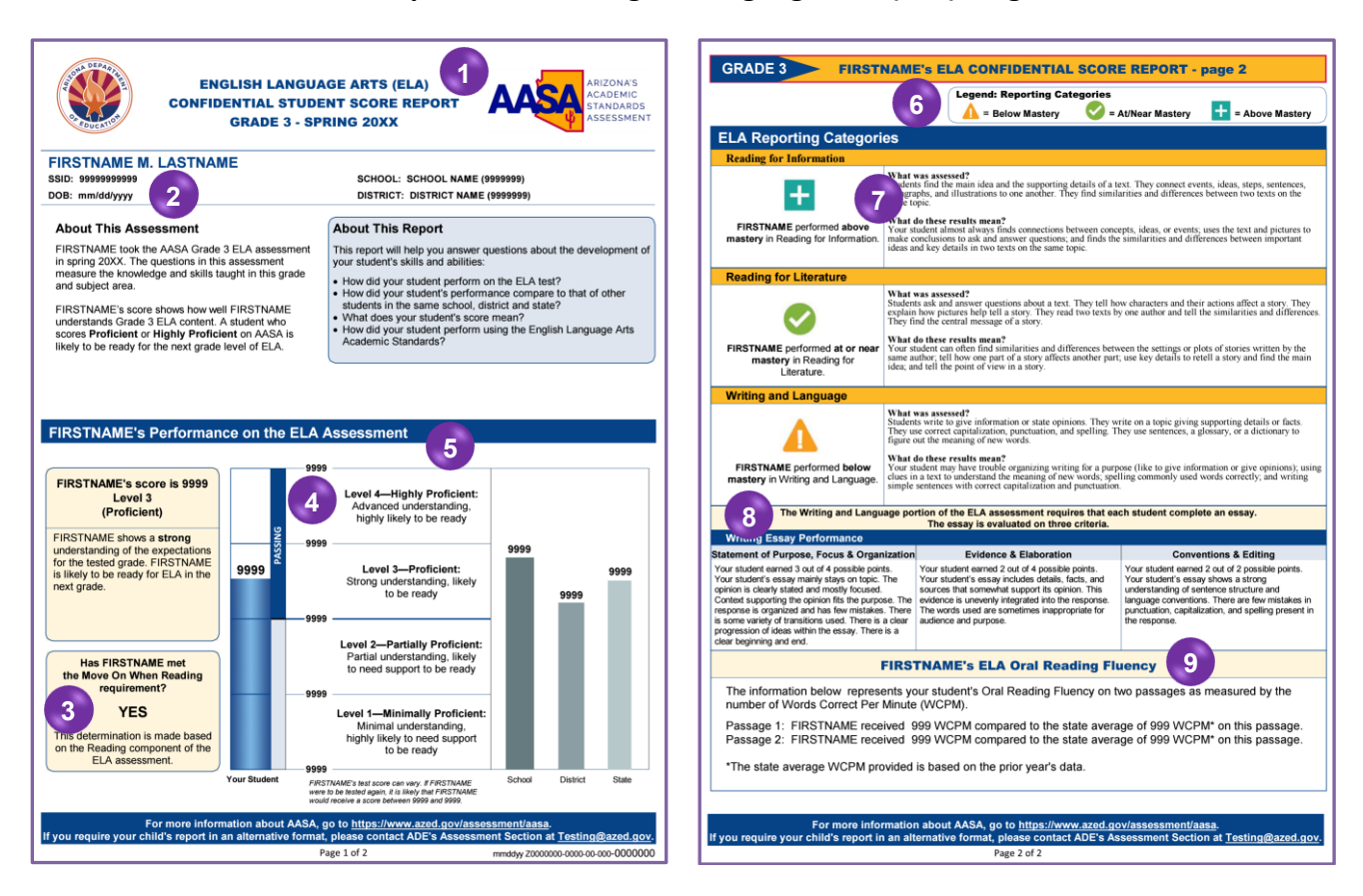

### **AASA Confidential Student Score Report–Grade 8 English Language Arts (ELA): Pages 1 and 2**

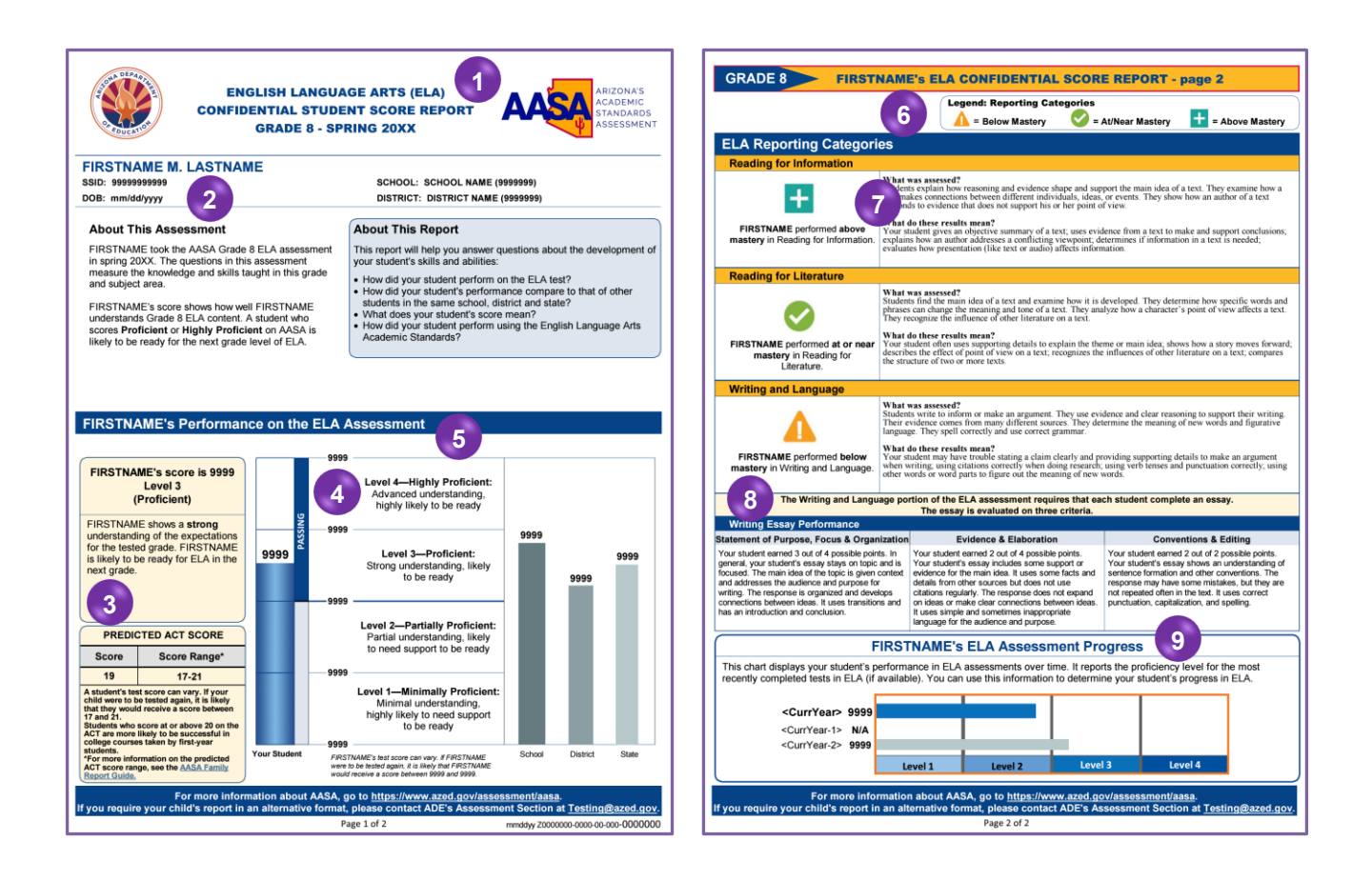

**Report Name–**The content area, name of the score report, specified grade, and test administration year are displayed on the top of the report.

- **Report Data–**The student's name, state-issued identification number (SSID), date of birth (DOB), school name, and district name are displayed. The sections **About this Assessment** and **About this Report** are provided to help answer questions about the development of the student's skills and abilities.
- **Grade 3 ELA Only: Move On When Reading (MOWR) Requirement–**For Grade 3 ELA score reports, an indicator for whether or not the student has met the Move On When Reading (MOWR) requirement is included. This determination is made based on the Reading components of the ELA assessment.

**Grade 8 Only: Predicted ACT Score–**For Grade 8 students, test scores from the AASA are linked to the ACT scale to obtain a predicted ACT score range for each subject tested. The *AASA Confidential Student Score Report* for Grade 8 includes a **Predicted ACT Score** chart. This chart includes the student's test **Score** and **Score Range**. The student's score can vary. The **Score Range** included is the score the student would likely receive if they were to be tested again.

**4** 

**5** 

**Performance Levels–**Student performance is reported as one of four performance levels. Students who score at **Level 1–Minimally Proficient** or **Level 2–Partially Proficient** are likely to need support to be ready for the next grade. Students who score at **Level 3–Proficient** or **Level 4–Highly Proficient** are likely to be ready for the next grade.

**Student Performance on the ELA Assessment–**This table contains the following:

- **Student's First Name–**The name of the student you are viewing.
- **Scale Score–**The scale score this student received on the test.
- **Performance Level–**The performance level classification associated with the student's score for the test.
- **Met the Move On When Reading Requirement?–**For Grade 3 ELA score reports, an indicator for whether the student has met the Move On When Reading (MOWR) requirement is also reported.
- **Predicted ACT Score–**For Grade 8 score reports, a **Predicted ACT Score** chart is displayed. This chart includes the student's test **Score** and **Score Range**.
- **Scale Score Performance–**This barrel chart visually depicts the student's scale score and performance level. Brief performance level descriptors are included for all four performance levels.
- **Comparison Scores Table–**This table includes average scale scores for the school, district, and state associated with this student.
- **Legend: Reporting Categories (Mastery Levels)–**Student performance on reporting categories is reported as one of three levels of mastery. Students who score  $\triangle$  = Below Mastery likely need more support with the content covered in this reporting category. Students who score **++** = Above Mastery or **• At/Near Mastery** show a good understanding of the content covered in this reporting category. **6**
- **Student Performance (Mastery Levels) on Reporting Categories–**This table includes the student's level of mastery for each of the reporting categories, descriptions of what was assessed in each reporting category, and what the student's reporting category results mean. **7** 
	- **Writing Essay Performance—**This table includes the student's rubric scores for the writing portion of the ELA test and descriptions of what those rubric scores mean. ELA writing codes are located in the *AASA Student Data File*. **8**
- **Grade 3 Only: ELA Oral Reading Fluency—**The student's Grade 3 ELA Oral Reading Fluency Words Correct Per Minute (WCPM) for two passages, along with the state's average WCPM for each passage, are displayed. The state's average WCPM provided is based on the prior year's data. **9**

**Grades 4–8: Student ELA Assessment Progress—**This progress chart displays the student's performance in ELA assessments over time. It reports the proficiency level for the most recently completed tests in ELA (if available).

# <span id="page-19-0"></span>**AASA Confidential Student Score Report–Mathematics (Math)**

The *AASA Confidential Student Score Report* is a one-page, two‐sided report. Each report includes results for one student and one content area. The *AASA Confidential Student Score Report–Mathematics (Math)* displays a student's identification information, scale score, performance level, and mastery level for each reporting category.

For Grade 8 Math reports, the **Predicted ACT Score** table includes the student's predicted ACT test **Score** and **Score Range**. The **Score Range** included is the score the student would likely receive if they were to be tested again.

Average scale scores for the school, district, and state are displayed for comparison.

### **AASA Confidential Student Score Report–Mathematics (Math): Pages 1 and 2**

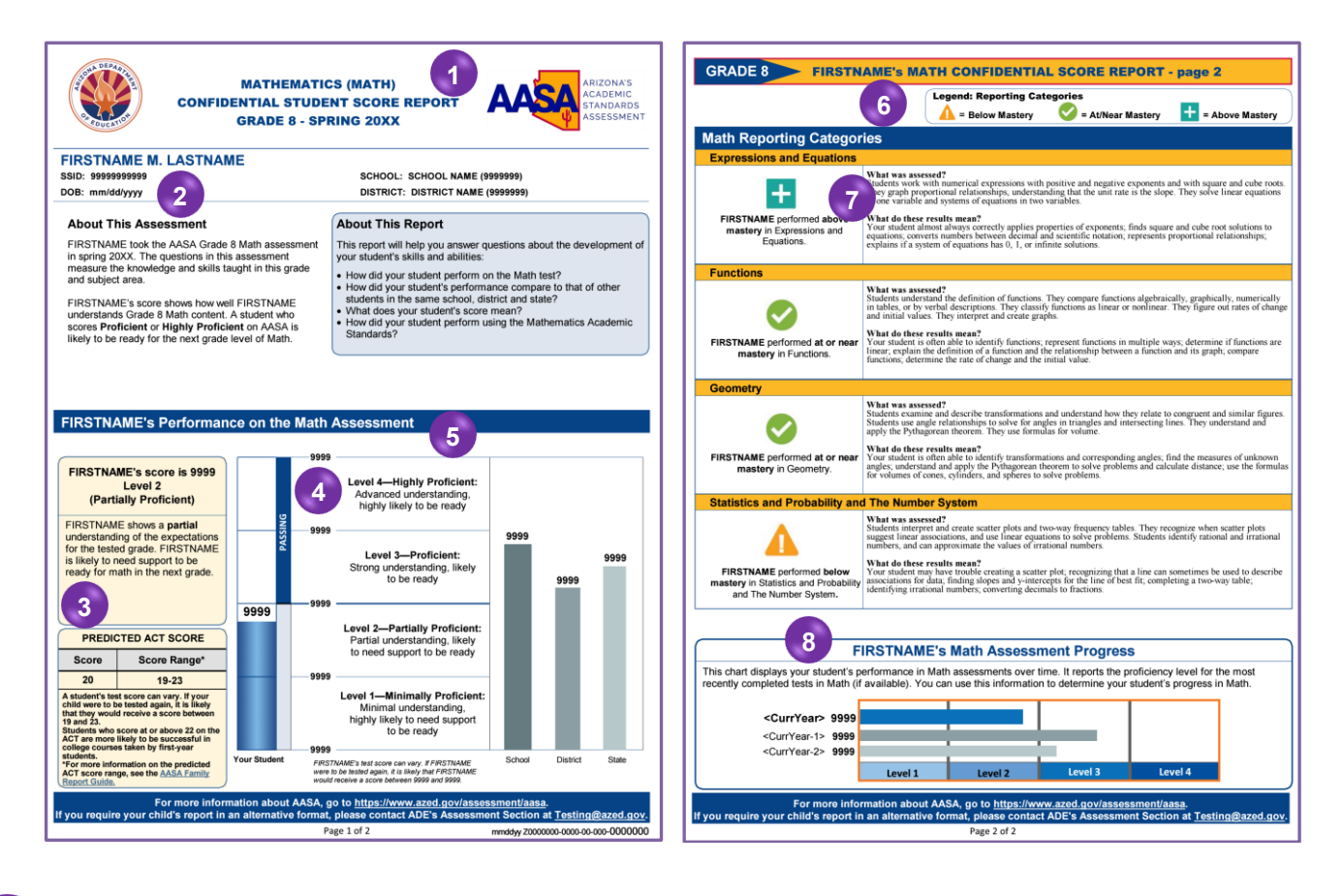

**Report Name–**The content area, name of the score report, specified grade, and test administration year are displayed on the top of the report. **1** 

**Report Data–**The student's name, state-issued identification number (SSID), date of birth (DOB), school name, and district name are displayed. The sections **About this Assessment** and **About this Report** are provided to help answer questions about the development of the student's skills and abilities. **2** 

- **Grade 8 Only: Predicted ACT Score–**For Grade 8 students, test scores from the AASA are linked to the ACT scale to obtain a predicted ACT score range for each subject tested. The *AASA Confidential Student Score Report* for Grade 8 includes a **Predicted ACT Score** chart. This chart includes the student's **Score** and **Score Range**. The student's score can vary. The **Score Range** included is the score the student would likely receive if they were to be tested again.
- **Performance Levels–**Student performance is reported as one of four performance levels. Students who score at **Level 1–Minimally Proficient** or **Level 2–Partially Proficient** are likely to need support to be ready for the next grade. Students who score at **Level 3–Proficient** or **Level 4–Highly Proficient** are likely to be ready for the next grade.

**Student Performance on the Math Assessment–**This table contains the following:

- **Student's First Name–**The name of the student you are viewing.
- **Scale Score–**The scale score this student received on the test.
- **Performance Level–**The performance level classification associated with the student's score for the test.
- **Predicted ACT Score–**For Grade 8 score reports, a **Predicted ACT Score** chart is displayed. This chart includes the student's test **Score** and **Score Range**.
- **Scale Score Performance–**This barrel chart visually depicts the student's scale score and performance level. Brief performance level descriptors are included for all four performance levels.
- **Comparison Scores Table–**This table includes average scale scores for the school, district, and state associated with this student.
- **Legend: Reporting Categories (Mastery Levels)–**Student performance on reporting categories is reported as one of three levels of mastery. Students who score **A** = Below Mastery likely need more support with the content covered in this reporting category. Students who score **++** = Above Mastery or **Exercity 2 = At/Near Mastery** show a good understanding of the content covered in this reporting category. 
	- **Student Performance (Mastery Levels) on Reporting Categories–**This table includes the student's level of mastery for each of the reporting categories, descriptions of what was assessed in each reporting category, and what the student's reporting category results mean.
- **Student Math Assessment Progress–**This progress chart displays the student's performance in Math assessments over time. It reports the proficiency level for the most recently completed tests in Math (if available).

# <span id="page-21-0"></span>**AASA Family Report Guide**

The *AASA Family Report Guide* is provided to help parents interpret and use information contained in their student's *AASA Confidential Student Score Report*. This guide is provided in both English and Spanish.

### **AASA Family Report Guide**

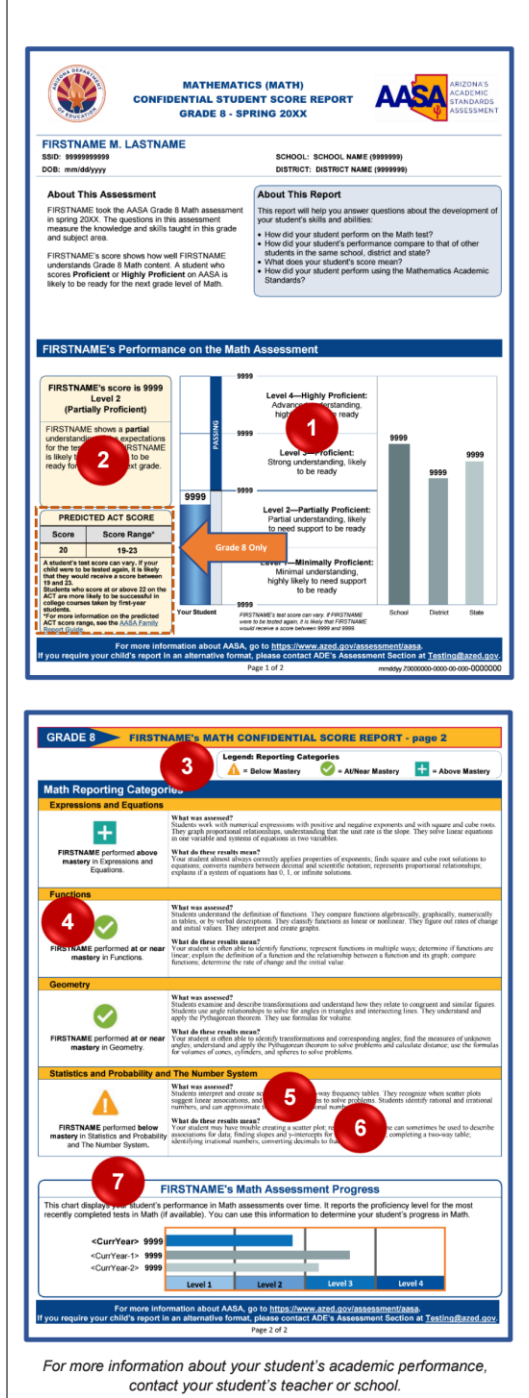

#### **ARIZONA'S ACADEMIC STANDARDS ASSESSMENT (AASA)**

#### **AASA FAMILY REPORT GUIDE**

#### 1. Barrel Chart

This barrel chart shows the range of scores and the four performance levels possible on this test. Your student's numeric score is shown along with the averages for your student's school, district, and the state of Arizona.

#### 2. Performance Levels

Your student's performance level is identified in this box. There are four performance levels that describe the general skills and abilities for students who take the AASA. Students who score Level 4-Highly Proficient or Level 3-Proficient on AASA are likely to be ready for the next grade. Students who score Level 2-Partially Proficient or Level 1-Minimally Proficient are likely to need support to be ready for the next grade.

#### 3. Legend: Reporting Categories

Each test has three or more reporting categories that describe the content of different parts of the test.

#### 4. Mastery Levels

Your student's ability level for each of these reporting categories is indicated. Students with the symbol **Follow Above Mastery** or

of for At/Near Mastery show a good understanding of the content covered in this reporting category. Students with the symbol **A** for **Below Mastery** likely need more support with the content covered in this reporting category.

#### 5. What Was Assessed?

This short paragraph describes what type of content is covered in this reporting category.

#### 6. What Do These Results Mean?

This short paragraph describes your student's understanding of the content in this reporting category based on their ability level.

#### 7. Progress Chart

This graphic displays your student's assessment progress over time. It reports the proficiency level for the most recently completed tests in ELA or Math.

Grade 8 Only: Predicted ACT Score-For Grade 8 students. test scores from the AASA are linked to the ACT scale to obtain a predicted ACT score range for each subject tested. The AASA Confidential Student Score Reports for Grade 8 Math and ELA (English Language Arts) include a Predicted ACT Score chart. This chart includes your student's Score and Score Range. The student's score can vary. The Score Range included is the score your student would likely receive if they were to be tested again.

Students who score at or above the ACT score indicated on the AASA Confidential Student Score Report are more likely to be successful in college courses taken by first-year college students. For information on the ACT college readiness benchmarks, refer to the ACT Technical Manual at https://www.act.org/.

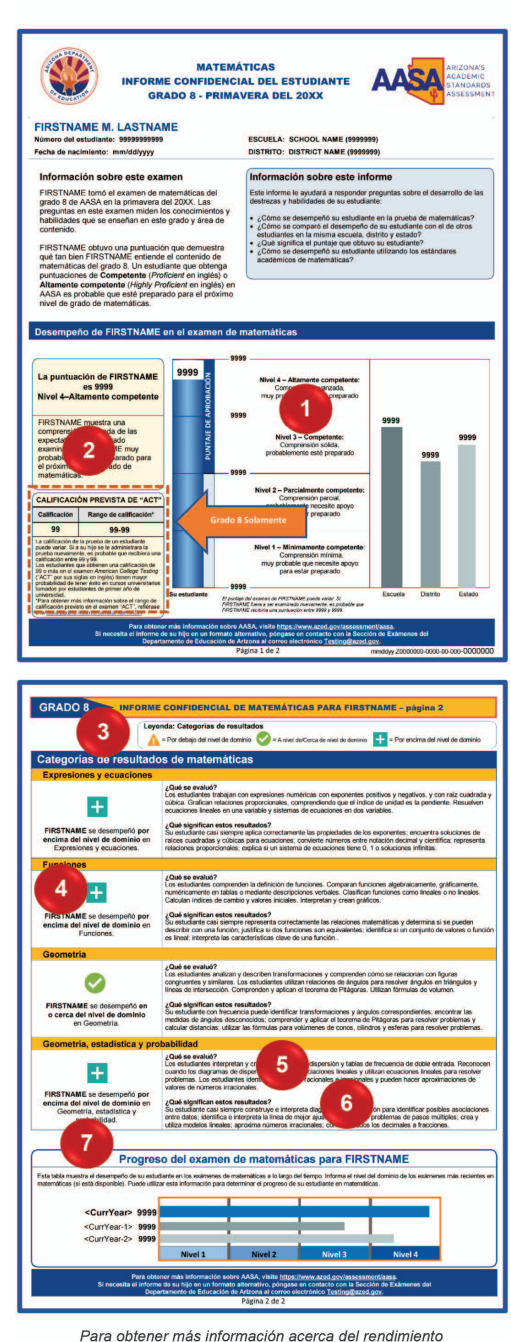

académico de su estudiante, póngase en contacto con los maestros o la escuela de su estudiante.

#### **ARIZONA'S ACADEMIC STANDARDS ASSESSMENT (AASA)**

**GUÍA PARA EL INFORME FAMILIAR DEL AASA** 

#### 1. Gráfica de barras

Esta gráfica de barra muestra el rango de puntajes y los cuatro niveles de desempeño posibles para este examen. El puntaje numérico de su estudiante se muestra junto con los promedios de la escuela y distrito de su estudiante, así como del estado de Arizona.

#### 2. Niveles de rendimiento

En este cuadro se identifica el nivel de rendimiento de su estudiante. Existen cuatro niveles de rendimiento que describen las habilidades y destrezas de los estudiantes que toman el AASA. Es probable que los estudiantes que califican en el Nivel 4-Altamente competente (Level 4-Highly Proficient en inglés) o Nivel 3-Competente (Level 3-Proficient en inglés) estén preparados para el siguiente grado escolar. Los estudiantes que califican en el Nivel 2-Parcialmente competente (Level 2-Partially Proficient en inglés) o Nivel 1-Minimamente competente (Level 1-Minimally Proficient en inglés) probablemente necesiten apoyo para estar preparados para el siguiente grado escolar.

#### 3. Leyenda: Categorías de resultados

Cada examen tiene tres o más categorías de resultados que describen el contenido de las diferentes partes del examen.

#### 4. Niveles de dominio

Estos indican el nivel de desempeño de su estudiante en cada una de estas categorías de resultados. Los estudiantes con los símbolos

Ti para Por encima del nivel de dominio o para A nivel de/Cerca de nivel de dominio demuestran buena comprensión del contenido cubierto en esta categoría de resultado. Los estudiantes con el símbolo

para Por debajo del nivel de dominio probablemente necesiten más apoyo con el contenido cubierto en esta categoría de resultado.

#### 5. ¿Qué se evaluó?

Este breve párrafo describe qué tipo de contenido se cubre en esta categoría de resultado.

#### 6. ¿Qué significan estos resultados?

Este breve párrafo describe la comprensión que su estudiante tiene acerca del contenido de esta categoría de resultado, con base en su nivel de desempeño

#### 7. Tabla de progreso

Esta gráfica muestra el progreso de su estudiante a través del tiempo. Muestra su nivel de desempeño en los exámenes más recientes de artes del lenguaje en inglés o matemáticas.

Grado 8 solamente: Calificación prevista de "ACT"-Para los estudiantes de grado 8, los puntajes de las pruebas del AASA se vincularon con la escala de resultados del examen American College Testing ("ACT" por sus siglas en inglés) para obtener un rango de calificación o resultados previstos de ACT para cada materia evaluada. Los informes confidenciales de los estudiantes para matemáticas y artes del lenguaje inglés ("ELA" por sus siglas en inglés) del grado 8 incluirán una tabla de Calificación prevista de "ACT". Esta tabla incluirá la Calificación y el Rango de calificación de su estudiante. La calificación del estudiante puede variar. El Rango de calificación incluido es la calificación que su estudiante probablemente recibiría si fuera a ser evaluado nuevamente.

Los estudiantes cuyos resultados sean iguales o superiores a la calificación de ACT indicada en el Informe Confidencial del Estudiante AASA tienen mayor probabilidad de éxito en los cursos universitarios que toman los estudiantes de primer año de universidad. Para obtener información sobre las Normas de preparación para estudios superiores de ACT, consulte el Manual técnico (Technical Manual en inglés) de ACT en https://www.act.org/.

# <span id="page-23-0"></span>**Summary Cluster Performance Report in PearsonAccess next**

The Summary Cluster Performance Report in PearsonAccess<sup>next</sup> can be accessed by both District Test Coordinators and School Test Coordinators.

# **AASA Summary Cluster Performance Report–English Language Arts (ELA)**

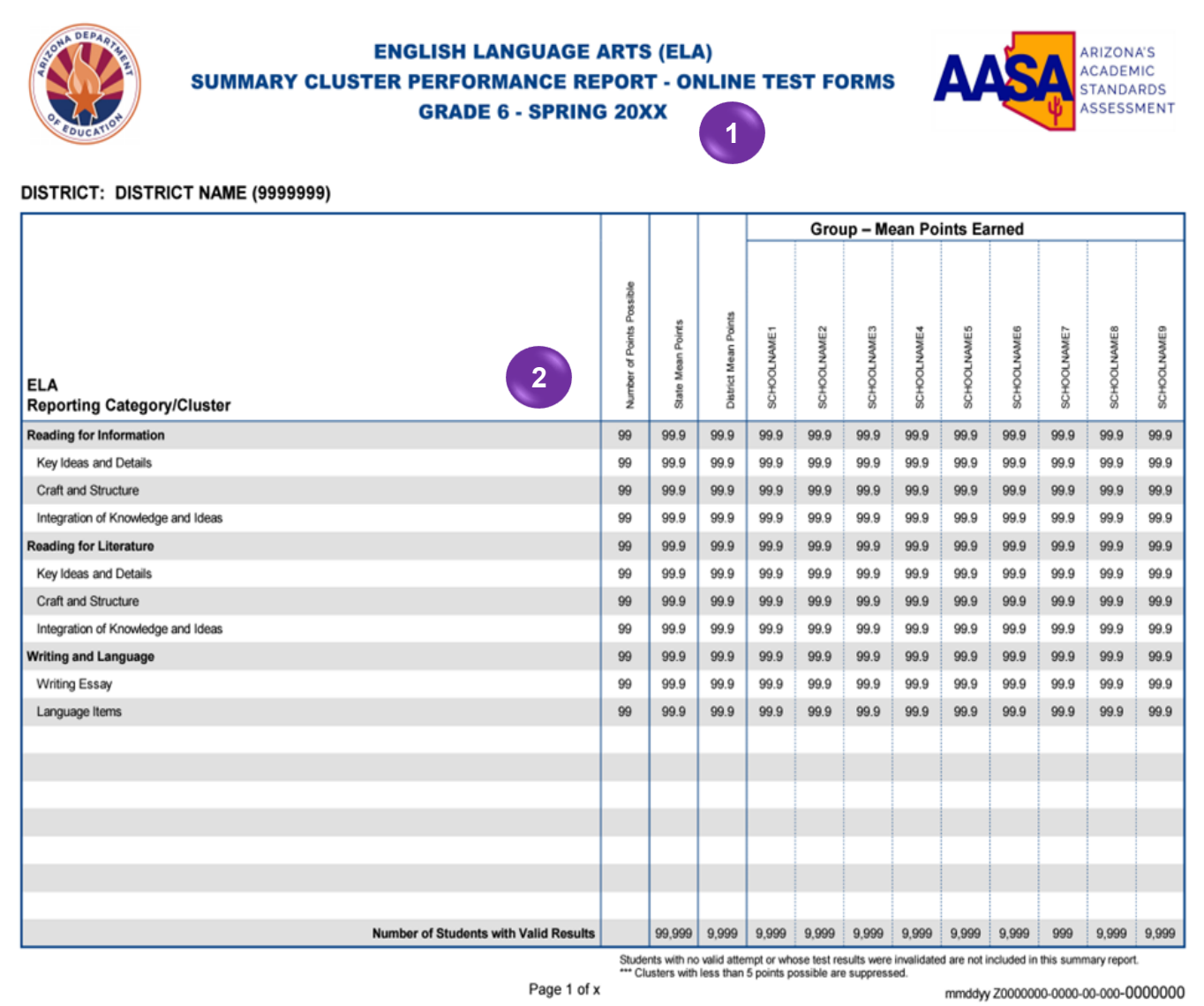

### **AASA Summary Cluster Performance Report–Mathematics (Math)**

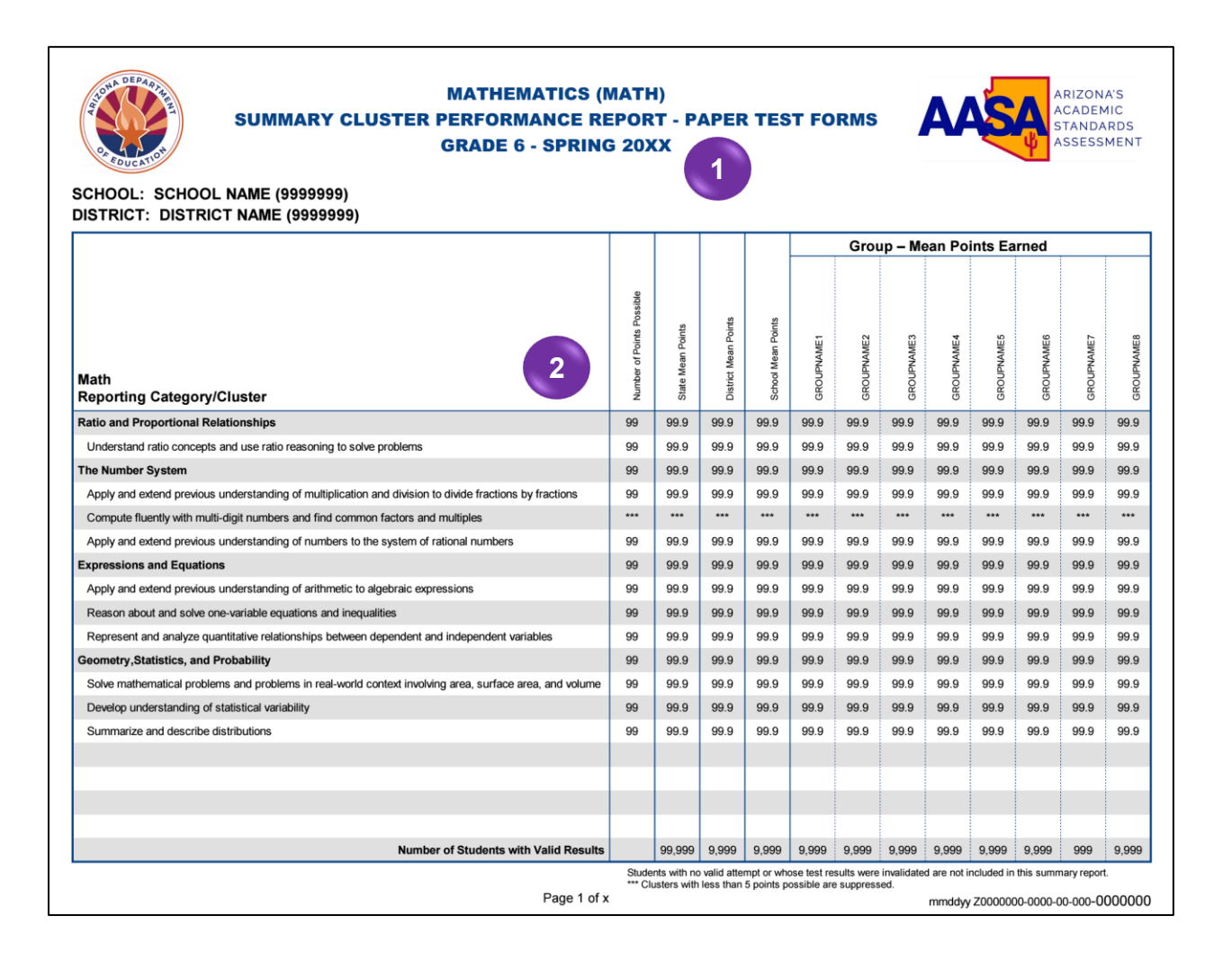

**Report Name–**The content area, name of the score report, specified grade, and test administration year are displayed on the top of the report.

# **Report Data–**

**1**

**2**

- For the district level report: The district name, ELA or Math Reporting Categories and Clusters, **Number of Points Possible**, **State Mean Points**, **District Mean Points**, **Group–Mean Points Earned** by school, and **Number of Students with Valid Results** are displayed.
- For the school level report: The district and school name, ELA or Math Reporting Categories and Clusters, **Number of Points Possible**, **State Mean Points**, **District Mean Points**, **School Mean Points**, **Group–Mean Points Earned** by the school's assigned group names, and **Number of Students with Valid Results** are displayed.

**Note:** Clusters with less than 5 points possible are suppressed.

# <span id="page-25-0"></span>**OnDemand Reports in PearsonAccessnext**

OnDemand Reports in PearsonAccess<sup>next</sup> can be accessed by both District Test Coordinators and School Test Coordinators. Reports can display by Testing Groups and/or Reporting Groups if these were set up by the school during the specified time frame. Filter and sort options are available for use in the OnDemand Reports.

**Note:** A student can only be in one Testing Group at a time, but can be in more than one Reporting Group. For students that are assigned to more than one Reporting Group, up to five Reporting Groups will be displayed for the student.

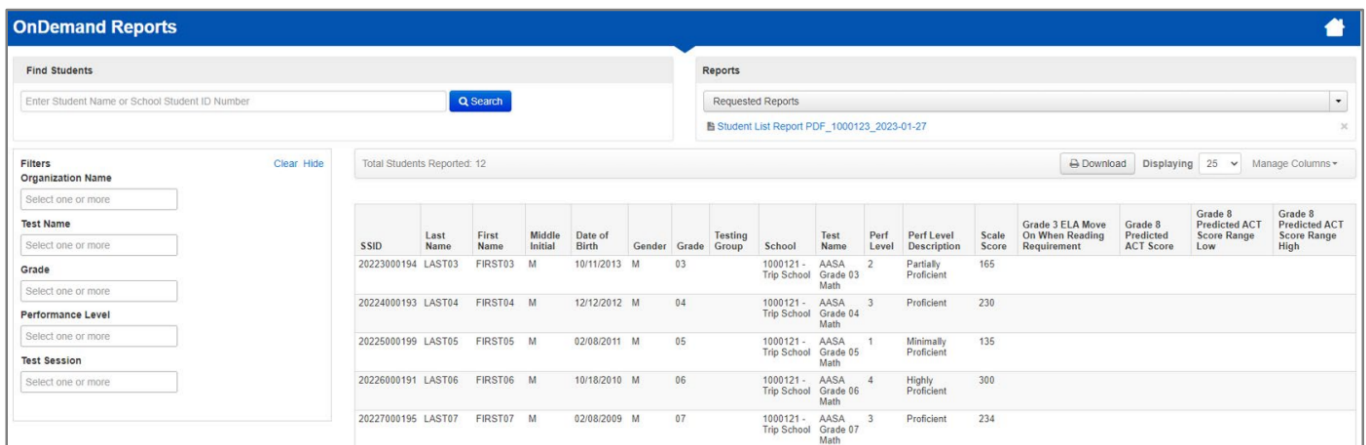

The use of filters will help narrow down the list of students displayed or downloaded. The **Organization Name** filter will only display the organizations for which the user has permission to view (District-level user or School-level user). All filters are multi-select fields, meaning that the user can choose one or more options from the list.

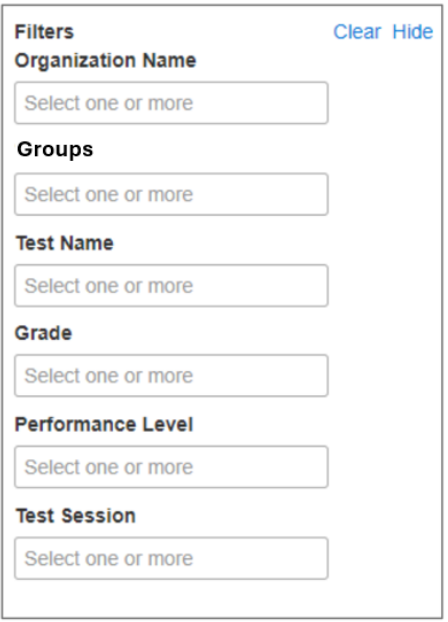

The **Test Name** filter in OnDemand Reports will show all of the tests at the battery level by grade and content area. Examples: **AASA Grade 03 ELA** and **AASA Grade 03 Math** must be selected to view Grade 3 data.

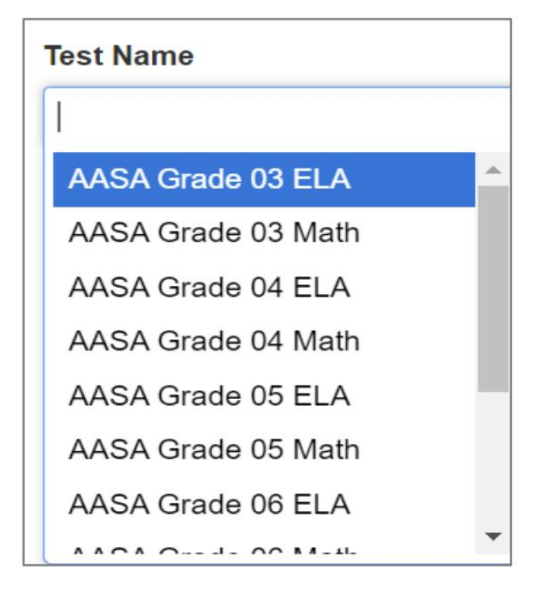

Use the **Manage Columns** menu to add or remove data elements from your OnDemand Report. Check or uncheck the boxes and click the **Apply** button to modify the columns displaying on screen or in your downloadable report.

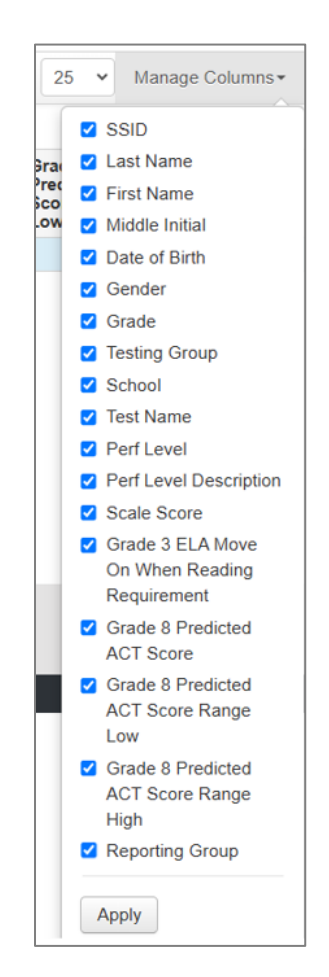

Once your student list is filtered as desired, click the **Download** button to download the file format of your choice.

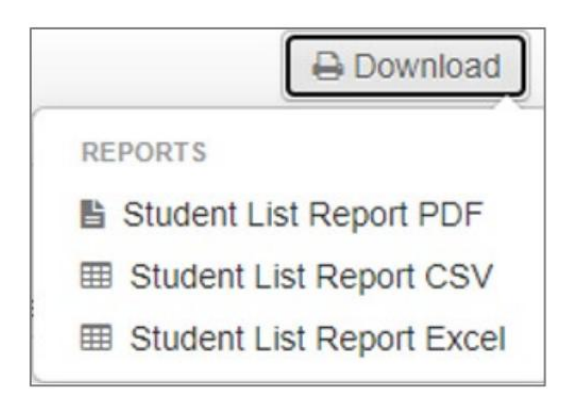

The width of the columns on the **PDF** download will be automatically adjusted to fit on one page.

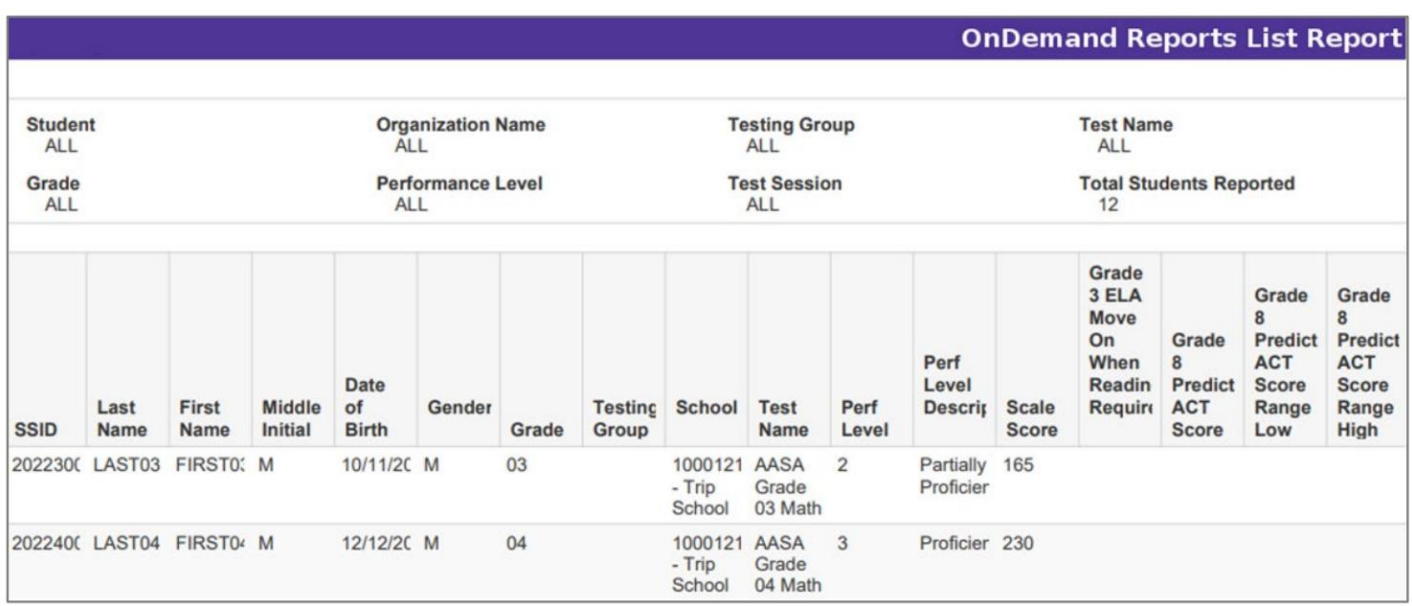

The full column headings are on the **CSV** and **Excel** downloads. To see the full column headings, the columns will need to be expanded or formatted to wrap the text.

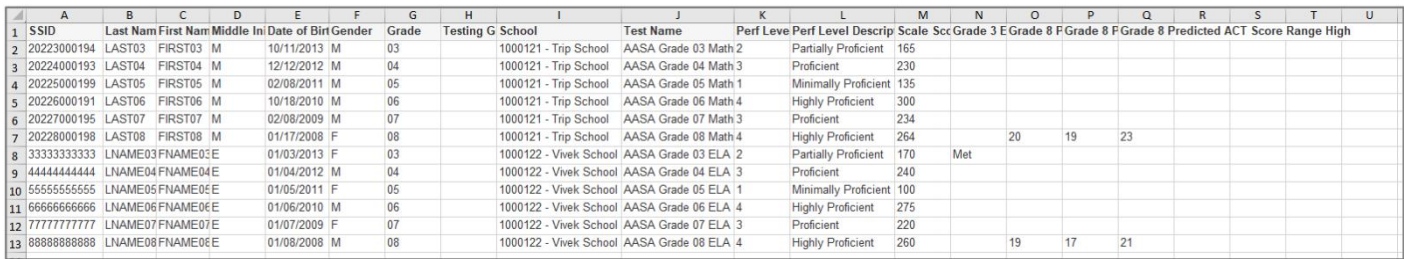

# <span id="page-28-0"></span>**Performance Level Dashboards**

The AASA *Performance Level Dashboards* are available online in the PearsonAccess<sup>next</sup> platform at **[https://az.pearsonaccessnext.com](https://az.pearsonaccessnext.com/)**. This reporting feature allows users to view AASA performance level reports for a district, school, or group of students.

*Performance Level Dashboards* are accessible to Achievement District Test Coordinators, who are assigned the **Historical Report Viewer** user role, in PearsonAccess<sup>next</sup>. Achievement District Test Coordinators can assign the **Historical Report Viewer** user role to other users in their assigned district, charter, or school(s) as determined appropriate by the district or charter.

## **Reporting Groups and Teacher Report Viewer User Role:**

Achievement District Test Coordinators and School Test Coordinators are able to create and manage Reporting Groups. This includes assigning users to Reporting Groups.

The **Teacher Report Viewer** user role is used to assign users to Reporting Groups. This user role has access to view reporting data for the students in their assigned Reporting Group(s) and has access to the following screens in PearsonAccess<sup>next</sup>: **Reports > Performance Level Dashboards**, **Reports > Historical Student Data**, and **Support > Documentation**.

To access the *Performance Level Dashboards*, users will select **Performance Level Dashboards** from the **Reports** dropdown.

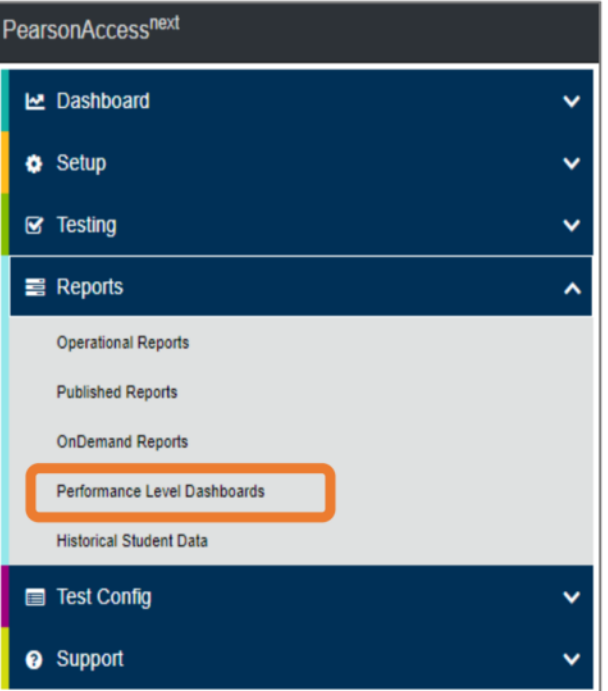

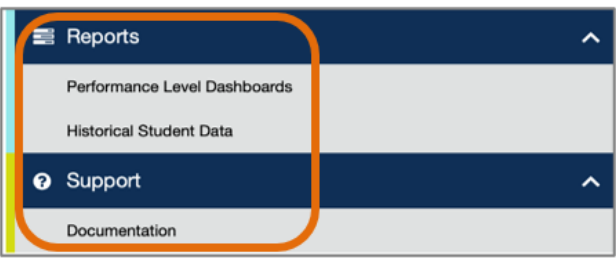

When the user is logged into PearsonAccess<sup>next</sup> at the district level, the **Create Report** filter can be used to create reports at the district level or for individual schools. If a user is logged in at the school level, the data will be generated only for that school.

Select the preferred option in the dropdown menu and click the blue **Apply** button.

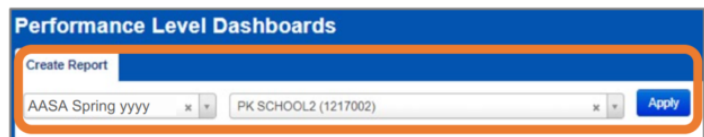

The *Performance Level Dashboards* display student information for students within the assigned Reporting Group. Select the correct test at the top left of the screen when viewing the *Performance Level Dashboard*. Any test a student has completed for the selected test administration and organization will display. A user will only have access to their assigned organization(s).

**Note:** If a user is assigned to multiple Reporting Groups, all students assigned to their Reporting Groups will be available for viewing. To view completed tests for students within all assigned Reporting Groups, at the top of the *Performance Level Dashboards* screen, the user must select a test administration and organization followed by selecting the corresponding test. Filters on the right of this screen can be selected to further refine the student data.

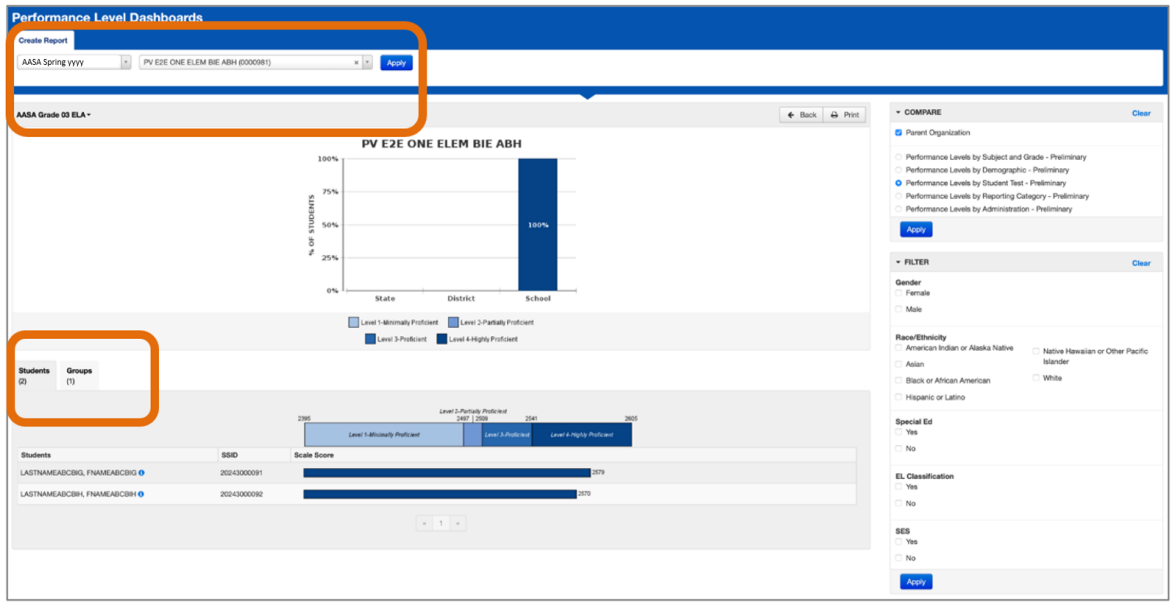

*Performance Level Dashboards* options:

- 1. Select the corresponding *Performance Level Dashboard*:
	- Performance Levels by Subject and Grade–Preliminary
	- Performance Levels by Demographic–Preliminary
	- Performance Levels by Student Test–Preliminary
	- Performance Levels by Reporting Category–Preliminary
	- Performance Levels by Administration–Preliminary
- 2. Click the blue **Apply** button.

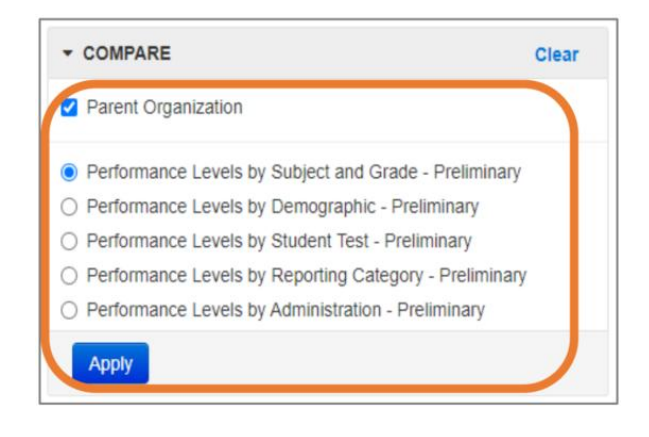

Filter options:

- To help filter the data, select the check box next to the corresponding filter options.
- Click the blue **Apply** button.

**Note:** For the *Performance Levels by Subject and Grade–Preliminary* report, as well as the *Performance Levels by Demographic– Preliminary* report, the **Grade** filter is a separate filter that is available for these two reports only. The **Grade** filter is defaulted to all of the grade values so that all of the data initially appears for comparison. Users are able to change the filter and deselect values down to a single grade. For the *Performance Levels by Demographic–Preliminary* report, the **Grade** filter is the only filter available.

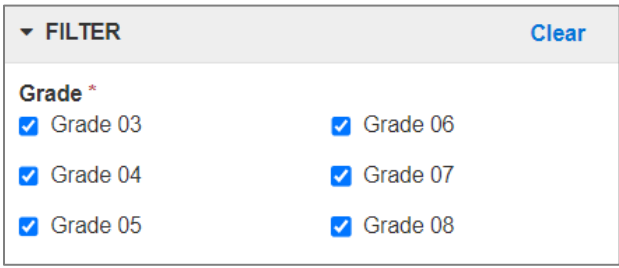

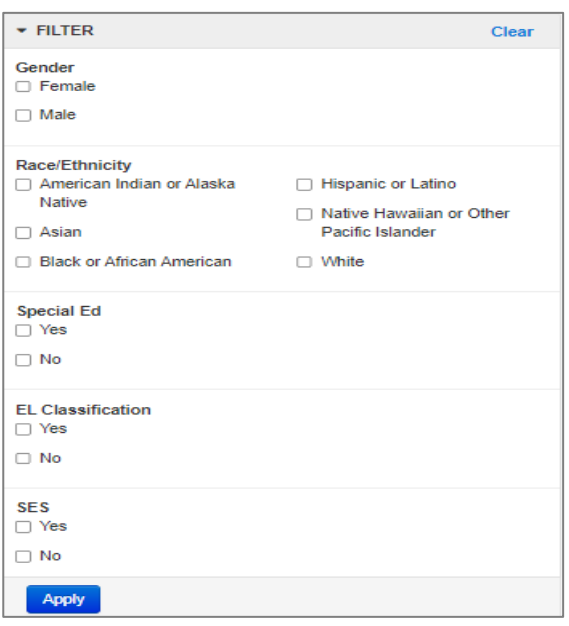

Users can change filters to access and view the available online reports and navigate among the available reports' details. The PDF reports may be printed using the **Print** button on the screen. A **Back** button is also available to navigate back to previously viewed reports.

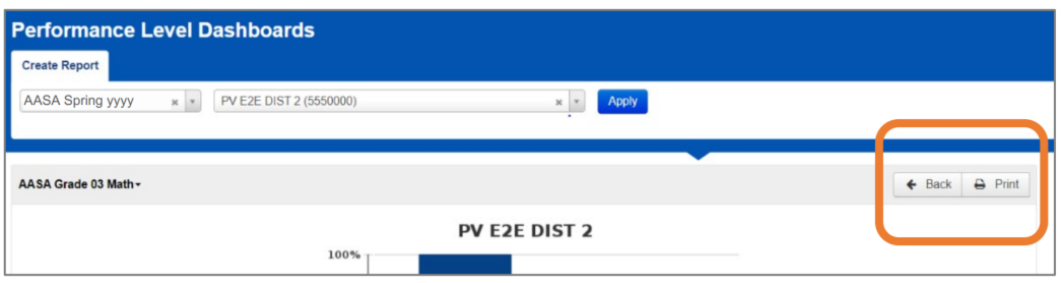

# <span id="page-31-0"></span>**Performance Levels by Subject and Grade–Preliminary**

The *Performance Levels by Subject and Grade–Preliminary* report displays the percentage of students by subject and grade that obtained the following performance levels: **Level 1-Minimally Proficient**, **Level 2-Partially Proficient**, **Level 3-Proficient**, and **Level 4-Highly Proficient**. The **Grades** tab found at the bottom of this report's screen displays additional detailed information by grade and subject.

For the *Performance Levels by Subject and Grade–Preliminary* report, the **Grade** filter is a separate filter that is available for this report. The **Grade** filter is defaulted to all of the grade values so that all of the data initially appears for comparison. Users are able to change the filter and deselect values down to a single grade.

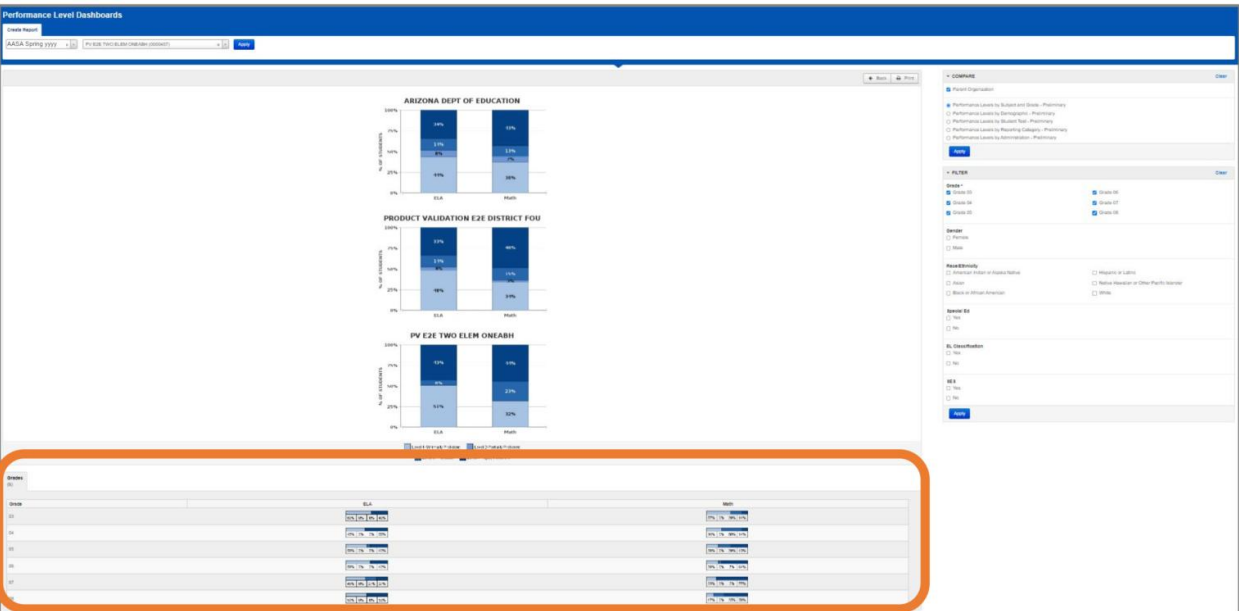

# <span id="page-32-0"></span>**Performance Levels by Demographic–Preliminary**

The *Performance Levels by Demographic–Preliminary* report displays the percentage of students by subject that obtained the following performance levels: **Level 1–Minimally Proficient**, **Level 2–Partially Proficient**, **Level 3–Proficient**, and **Level 4–Highly Proficient**. At the bottom of this report's screen, the following tabs are displayed: **Gender**, **Race/Ethnicity**, and **Other Demographics**.

Each tab displays additional details specific to the demographic information being reported.

- **Gender–**contains a breakdown of the students' performance levels for each subject by gender.
- **Race/Ethnicity–**contains a breakdown of the students' performance levels for each subject by student race/ethnicity.
- **Other Demographics–**contains a breakdown of the students' performance levels for each subject by other demographics that include: Special Education, English Language (EL) Classification, and Supplemental Education Services (SES).

For the *Performance Levels by Demographic–Preliminary* report, the **Grade** filter is available. The **Grade** filter is defaulted to all of the grade values so that all of the data initially appears for comparison. Users are able to change the filter and deselect values down to a single grade.

### **District and School level:**

**Note:** Under **Create Report**, the dropdown will need to be selected for the district or school-level report. School-level users only have access to select school-level reports.

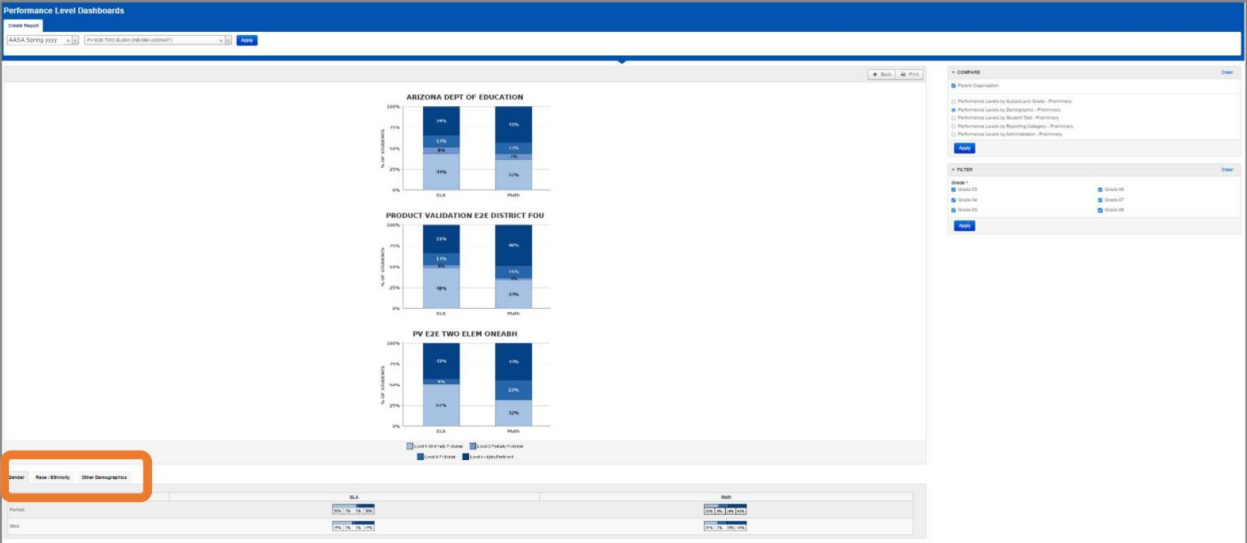

# <span id="page-33-0"></span>**Performance Levels by Student Test–Preliminary**

The *Performance Levels by Student Test–Preliminary* report displays the percentage of students that obtained the following performance levels: **Level 1–Minimally Proficient**, **Level 2–Partially Proficient**, **Level 3–Proficient**, and **Level 4–Highly Proficient**. At the bottom of this report's screen, the following tabs are displayed for a school report: **Students** and **Groups**. Each tab provides additional details.

Users can select the test administration from the dropdown menu on the left side of the screen, and for school reports, users can select **Students** or **Groups** as an additional filter option. Users can view results by Testing Groups and Reporting Groups if these were set up by the school or district within the specified time frame.

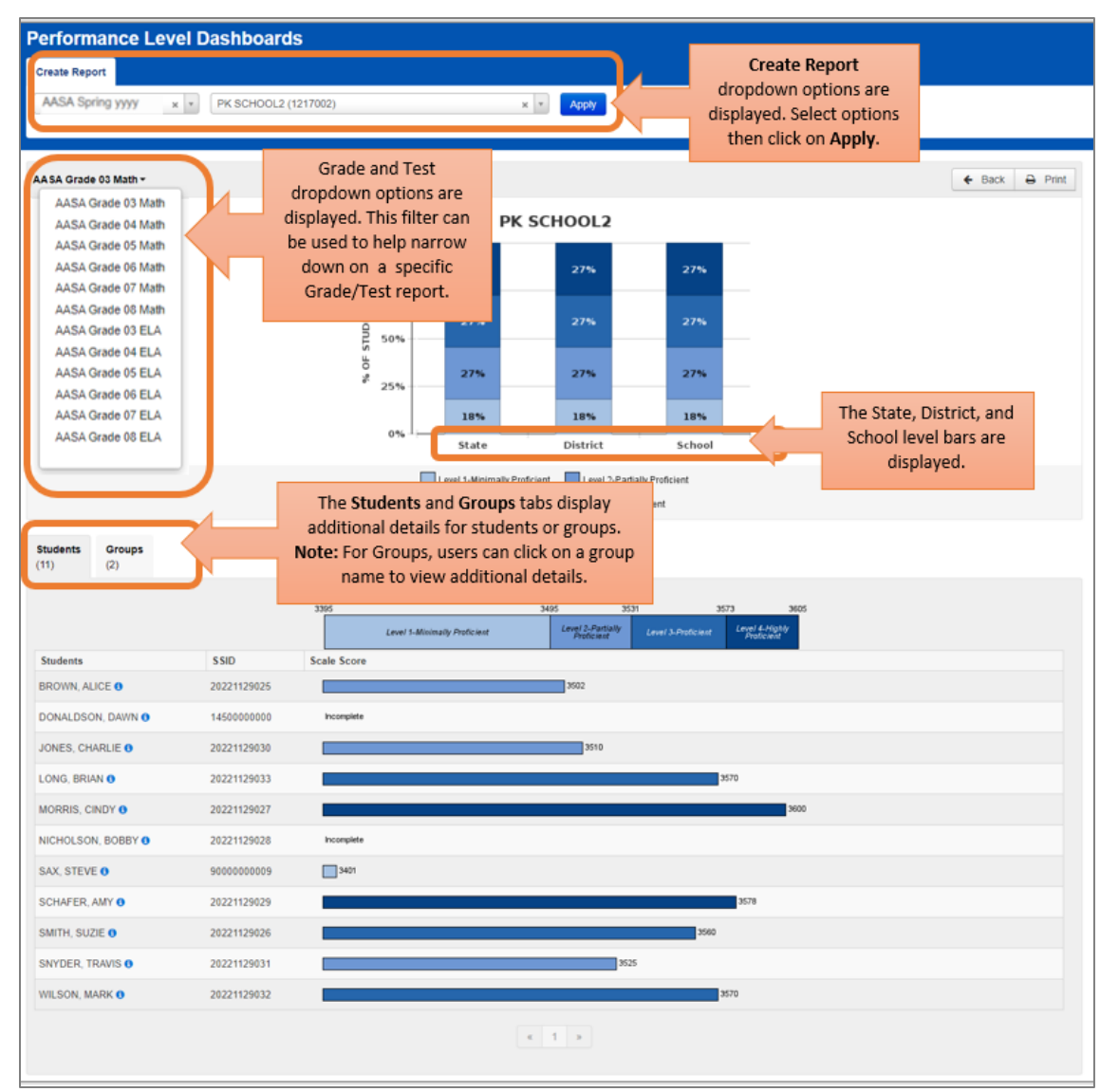

### **Grade 3 Math–Students:**

# <span id="page-34-0"></span>**Performance Levels by Reporting Category–Preliminary**

The *Performance Levels by Reporting Category-Preliminary* report displays the percentage of students' performance on reporting categories that describe the knowledge and skills assessed by content area and grade level. The students' performance is reported as one of three levels of mastery: **Below Mastery**, **At/Near Mastery**, or **Above Mastery**.

The **Test** and **Grade** filter dropdown options are available at the top left of the *Performance Levels by Reporting Category* screen. The user can select this filter to narrow down on a specific test and grade report.

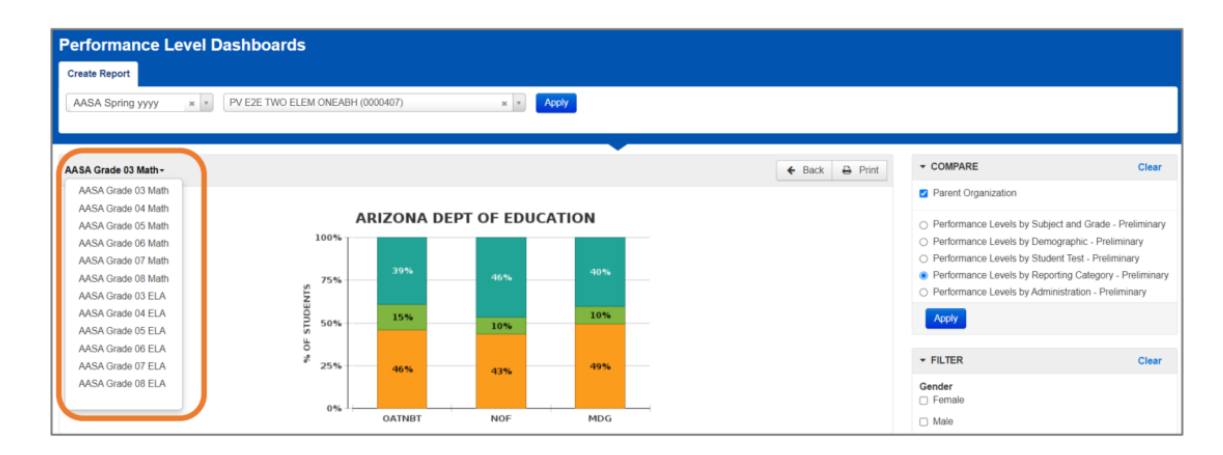

At the bottom of this report's screen, the following tabs are displayed: **Students** and **Groups**. These tabs provide additional details for each reporting category. Users can view results by **Testing Groups** and **Reporting Groups** if these were set up by the school or district within the specified time frame.

**Note:** A student can only be in one Testing Group at a time, but can be in more than one Reporting Group. For students that are assigned to more than one Reporting Group, up to five Reporting Groups will be displayed for the student.

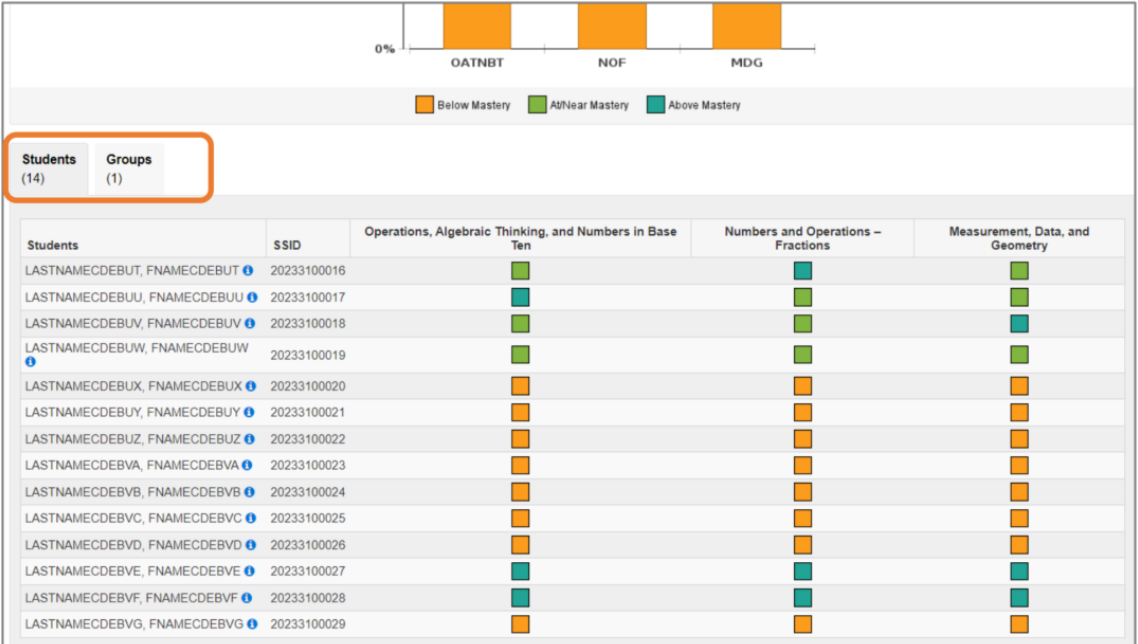

The AASA Reporting Categories by content area and grade level are abbreviated for the *Performance Levels by Reporting Category–Preliminary* reports in PearsonAccessnext (PAN). These abbreviations as shown in PAN are included in the table below as a reference.

**Reporting Categories by Content Area and Grade Level**

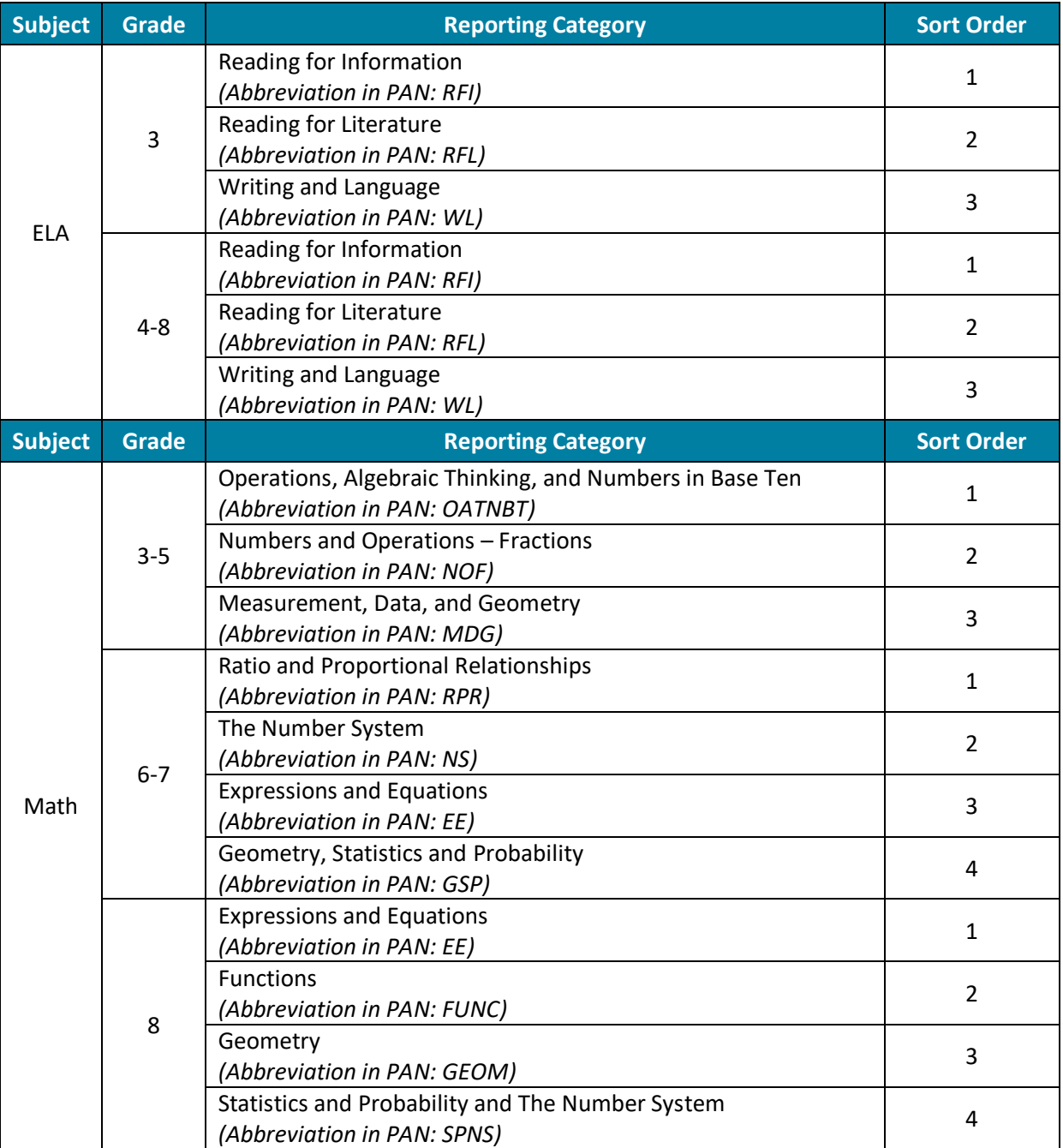

## **Grade 3 Math–Students and Groups:**

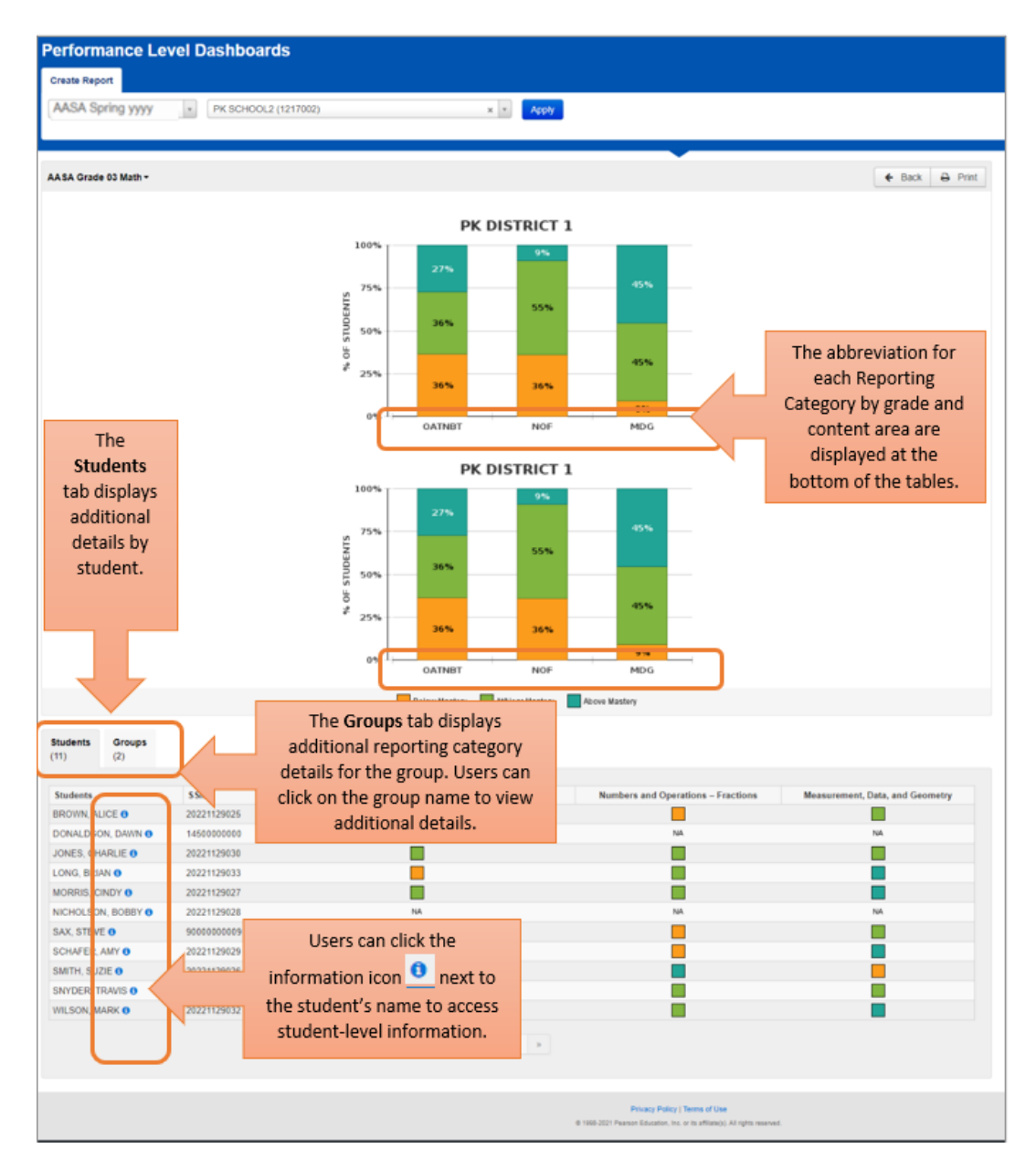

In the **Groups** tab, the user can select the corresponding group name to view additional details specific to the students assigned to that group.

Group name **My Class** displaying additional student details:

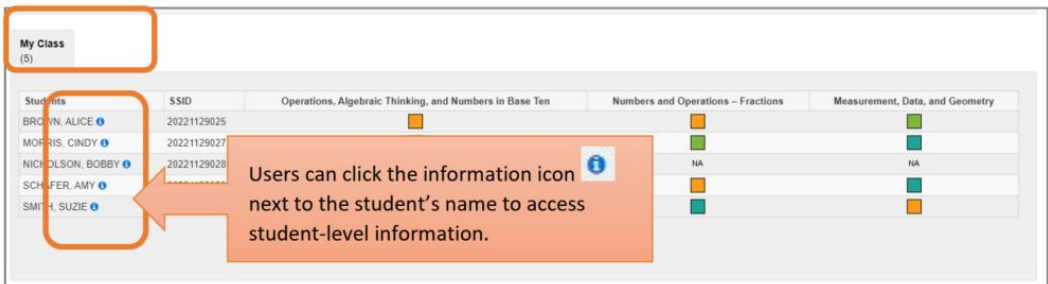

# <span id="page-37-0"></span>**Performance Levels by Administration–Preliminary**

The *Performance Levels by Administration-Preliminary* report displays the percentage of students that obtained each of the following performance levels for the current and previous test administrations: **Level 1–Minimally Proficient**, **Level 2–Partially Proficient**, **Level 3–Proficient**, and **Level 4–Highly Proficient**.

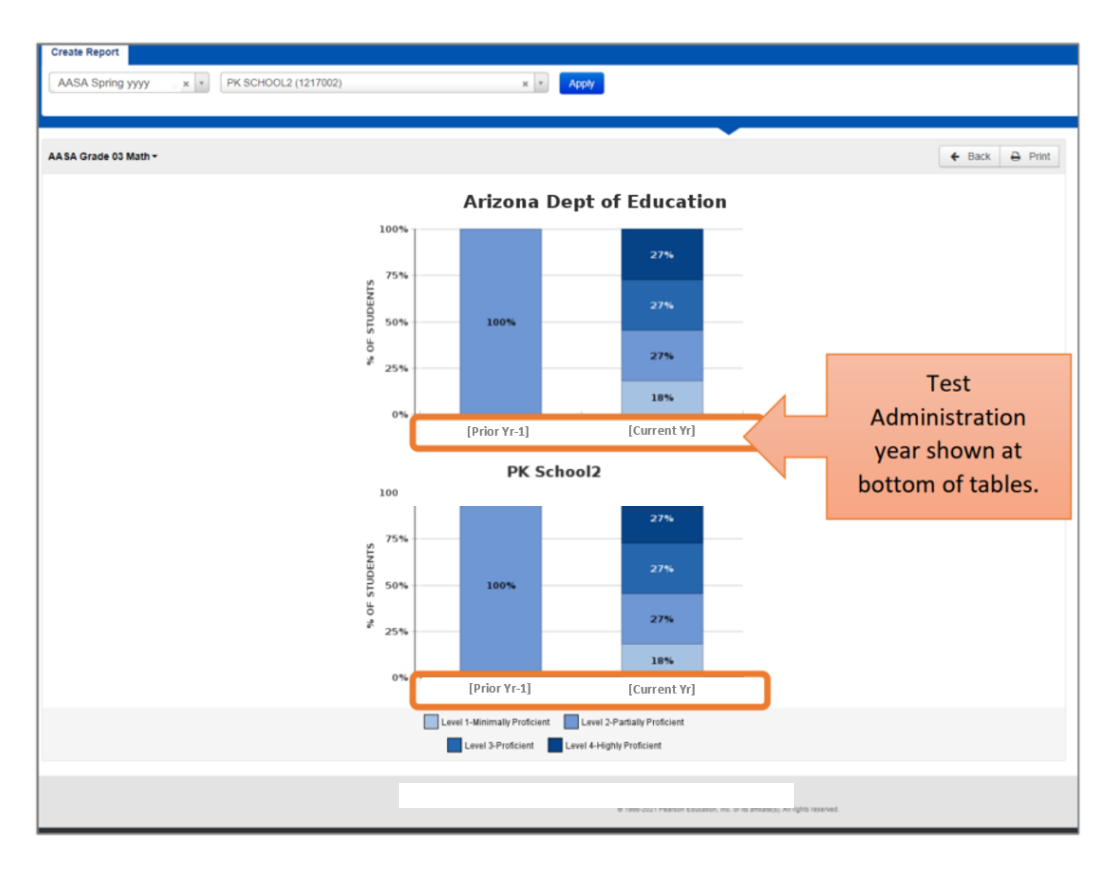

### **Grade 3 Math:**

# <span id="page-38-0"></span>**Historical Student Data**

The AASA *Historical Student Data* reporting feature is available online in the PearsonAccess<sup>next</sup> platform at

### **[https://az.pearsonaccessnext.com](https://az.pearsonaccessnext.com/)**.

This reporting feature allows users to view AASA historical score information for a student or a group of students in a school or district.

*Historical Student Data* is accessible to Achievement District Test Coordinators, who are assigned the **Historical Report Viewer** user role. Achievement District Test Coordinators can assign the **Historical Report Viewer** user role to other users in their assigned district, charter, or school(s) as determined appropriate by the district or charter.

### **Reporting Groups and Teacher Report Viewer User Role:**

Achievement District Test Coordinators and School Test Coordinators are able to create and manage Reporting Groups. This includes assigning users to Reporting Groups.

The **Teacher Report Viewer** user role is used to assign users to Reporting Groups. This user role has access to view reporting data for the students in their assigned Reporting Group(s) and has access to the following screens in PearsonAccess<sup>next</sup>: **Reports > Performance Level Dashboards**, **Reports > Historical Student Data**, and **Support > Documentation**.

To access the *Historical Student Data*, users will select **Historical Student Data** from the **Reports** dropdown.

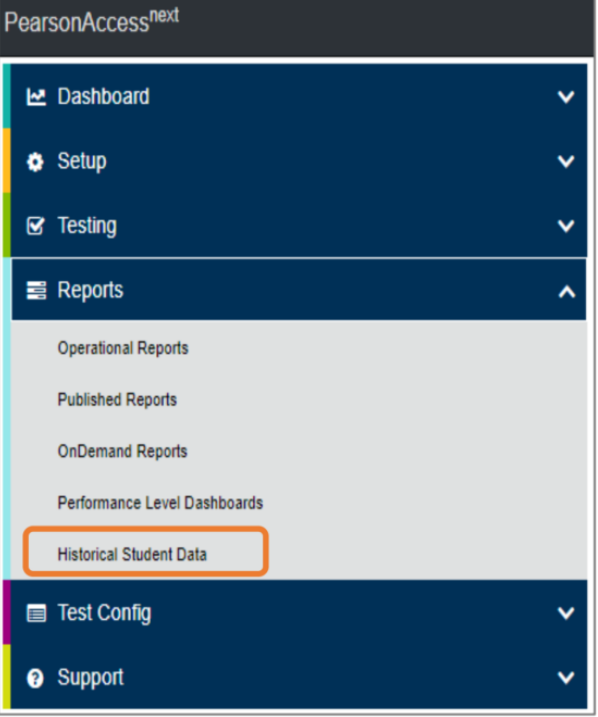

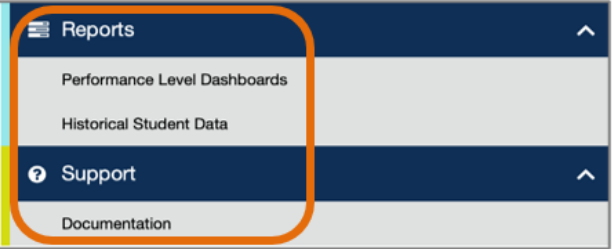

Filter and sort options are available for use in *Historical Student Data*. Using the **Search** dropdown, users can select **Show all results** to display all students in their assigned school or district. The use of filters will help narrow down the list of students displayed. Data can display by Testing Groups and Reporting Groups if these were set up by the school during the specified time frame. In the **Group** filter, the user is able to choose one of the available options from the list.

The **Teacher Report Viewer** user role can select their assigned Reporting Group from the **Group** filter and only the students in the Reporting Group will be listed. **Note:** If a user is assigned to multiple groups, then all students in the assigned multiple groups can be viewed by using the **Find Students** option and selecting, **Search > Show all results**. Individual students can be searched by SSID. When the **Group** filter is selected, all students from the selected group will appear.

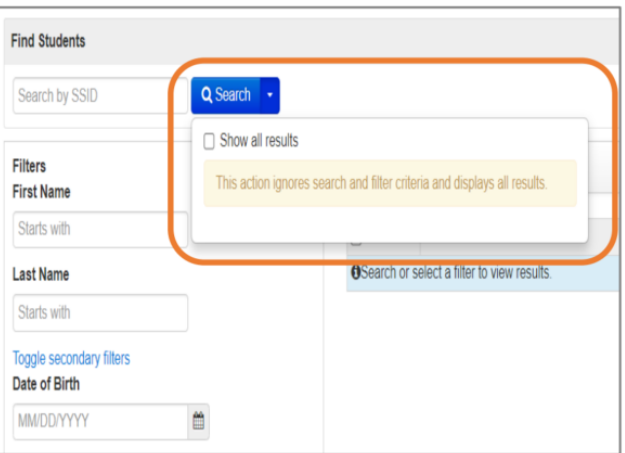

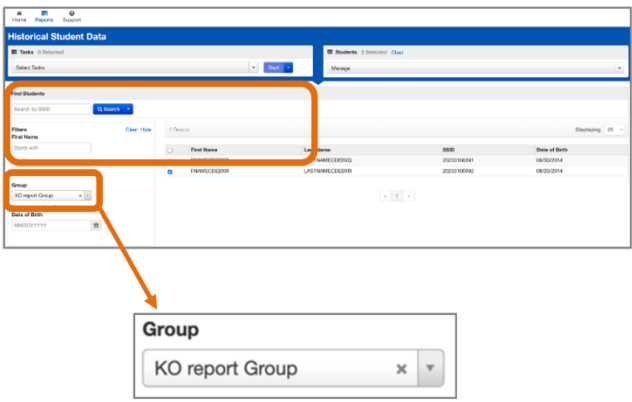

The following *View Historical Student Data* screen will display for users with the **Historical Report Viewer** role or the **Teacher Report Viewer** role.

Once the student or group of students are displayed in the *Historical Student Data* screen, place a check mark in the box next to the student(s) name, then from the **Start** dropdown, select **View Historical Student Data.**

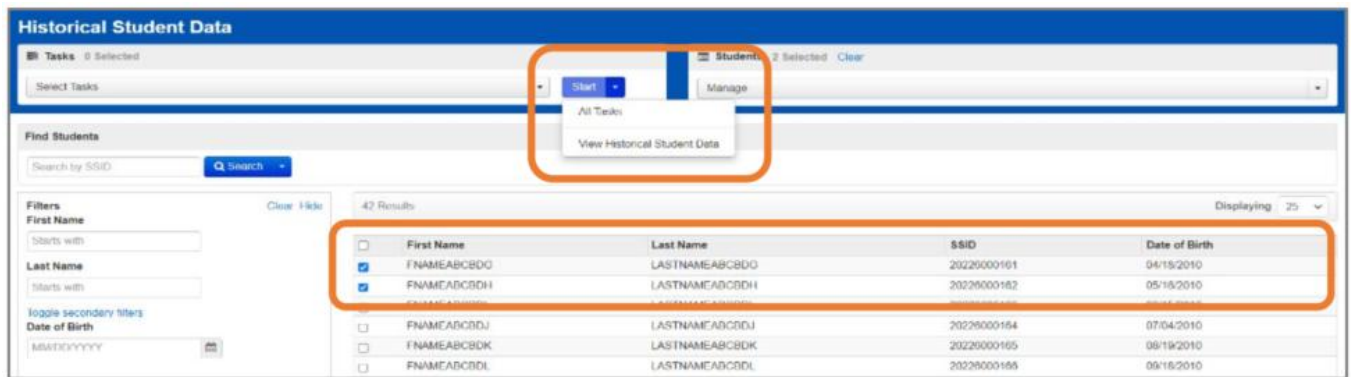

The *View Historical Student Data* screen will display. The students selected on the *Historical Student Data* screen will be listed under the **SSID** section on the left of the screen. Users can select the student's record from the **SSID** section and the student's test information will display to the right of this screen. The scroll bar in the **SSID** section can be used to scroll down and select additional student records.

All available student tests for current year and prior year test administrations will be shown.

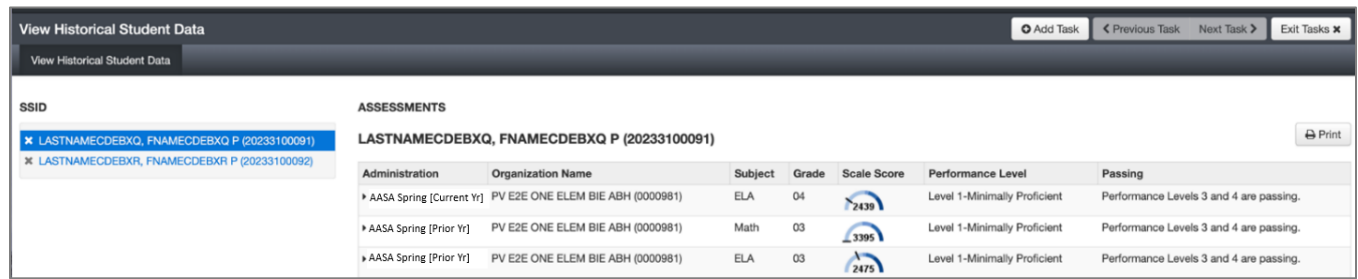

The test administration can be expanded to show the student data for all available tests for the student(s) selected. Click on the arrow to the left of the Administration name to display additional data for the student for that test administration, including the student's test date, scale score, performance level, and reporting category performance. The Print option allows a user to print a Student History Report (PDF) or a Historical Student Data Summary List (PDF).

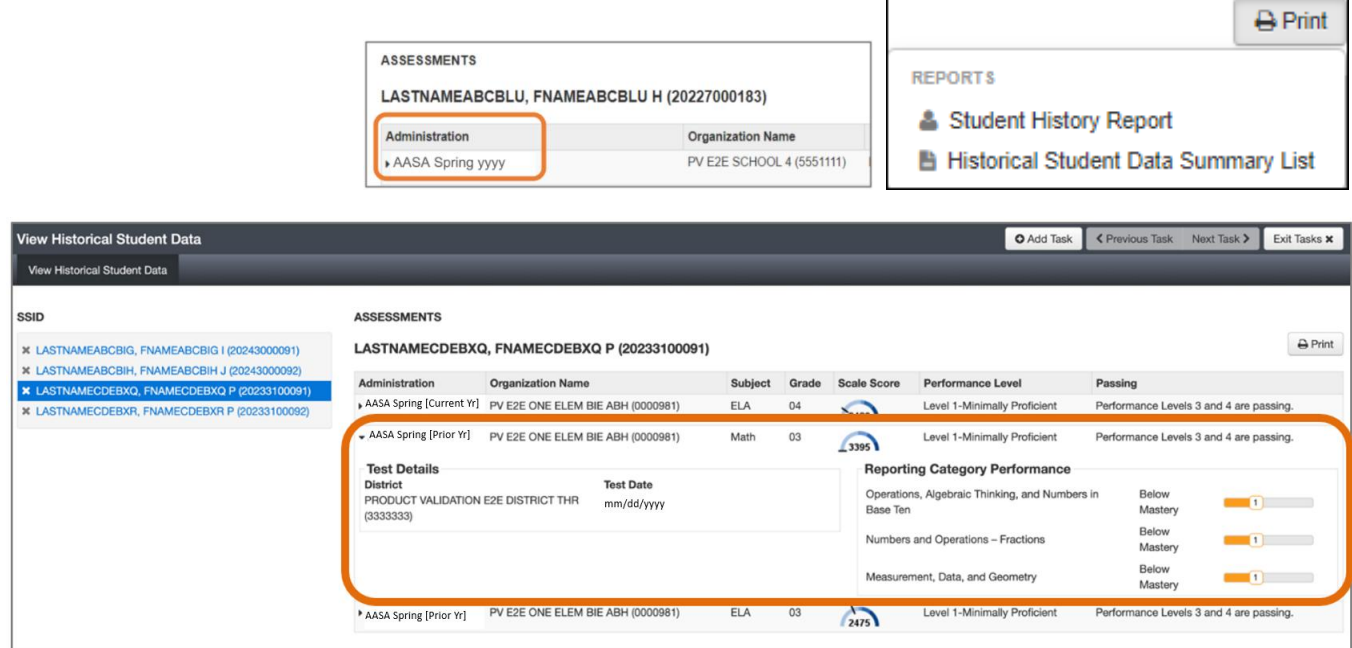

Overview of the **View Historical Student Data** screen columns:

- **Administration–**This is the test administration year associated with the student's test results.
- **Organization Name–**This is the organization's name associated with the student's test results.
- **Subject–**This is the subject (Math or ELA) associated with the student's test results.
- **Grade–**This is the grade level associated with the student's test results.
- **Scale Score–**This is the student's scale score for completed tests.
- **Performance Level–**This is the performance level classification associated with the student's score for the test.
- **Passing–**The following message will display as a reminder of the Performance Levels considered "Passing": Performance Levels 3 and 4 are passing.

<span id="page-41-0"></span>Below are some samples of how the *Historical Student Data* will be displayed.

### **Grade 3 ELA–Historical Student Data**

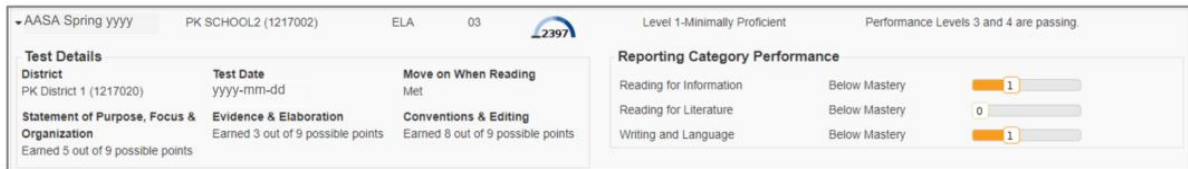

**Note:** The "Move on When Reading" (MOWR) requirement indicator, for whether or not the student has met the MOWR requirement, and the Writing Trait scores are displayed.

### <span id="page-41-1"></span>**Grades 3–5 Math–Historical Student Data**

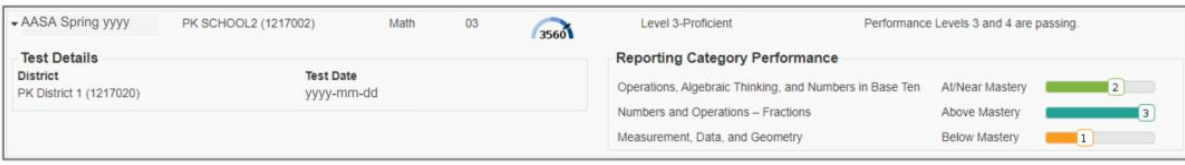

# <span id="page-41-2"></span>**Grade 8 ELA and Math–Historical Student Data**

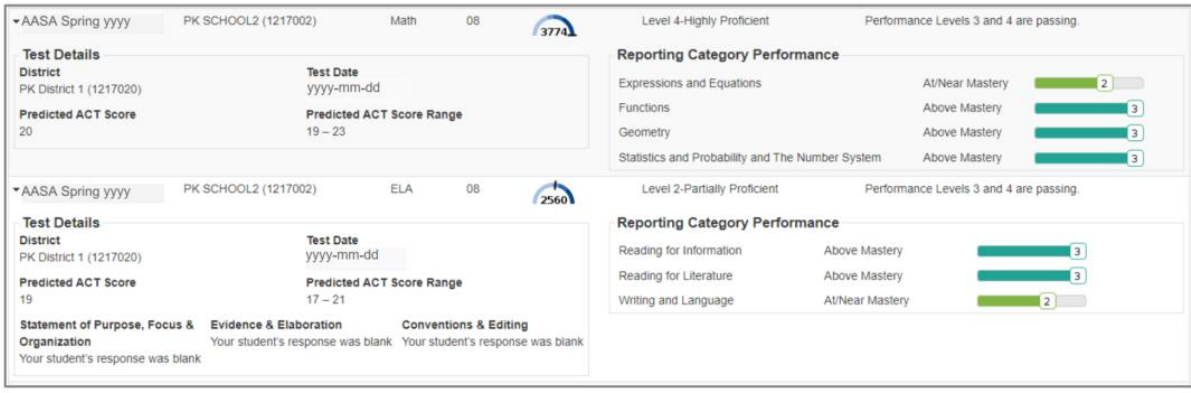

**Note:** The **Predicted ACT Score** and **Predicted ACT Score Range** are displayed in the above sample.

# <span id="page-42-0"></span>**Accessing Reports in PearsonAccessnext**

Access to the online reports in the PearsonAccess<sup>next</sup> platform depends on the assigned user roles and the school and district associations. For more information on creating and managing user roles in PearsonAccess<sup>next</sup>, refer to the *PearsonAccess<sup>next</sup>* User's Guide, available in PearsonAccess<sup>next</sup> (**[https://az.pearsonaccessnext.com](https://az.pearsonaccessnext.com/)**) under **Support > Documentation** and on the Pearson-hosted AASA Support Page (**<https://az-support.mypearsonsupport.com/aasa/>**).

## <span id="page-42-1"></span>**How to Log Into PearsonAccessnext**

To log into PearsonAccess<sup>next</sup>, you must have an authorized username and password. If you have not yet received your login information, contact your School Test Coordinator or District Test Coordinator as you will need to be added to PearsonAccess<sup>next</sup> as an authorized user before you can access the online reports.

### **To log into PearsonAccessnext:**

1. Open your web browser and navigate to the PearsonAccess<sup>next</sup> platform (**[https://az.pearsonaccessnext.com](https://az.pearsonaccessnext.com/)**).

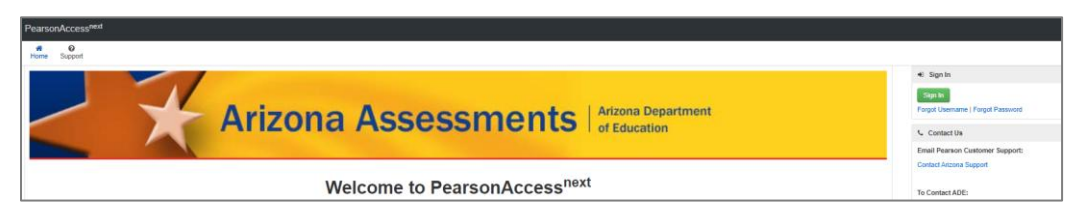

2. Click on the green **Sign In** button that is located on the right side of the PearsonAccess<sup>next</sup> **Home Screen**. The **Login** screen appears.

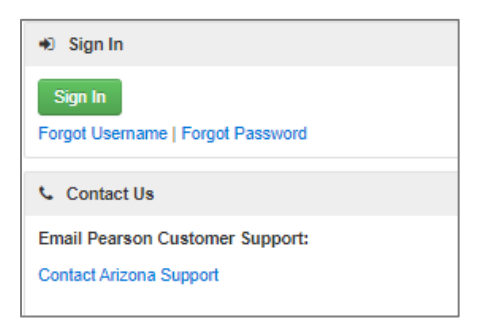

3. Enter your Username (email address) and password on the **Login** screen.

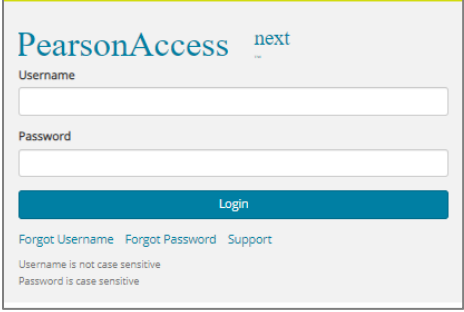

4. Click on the blue Login button. You will be logged into PearsonAccess<sup>next</sup> provided you have entered the correct login credentials.

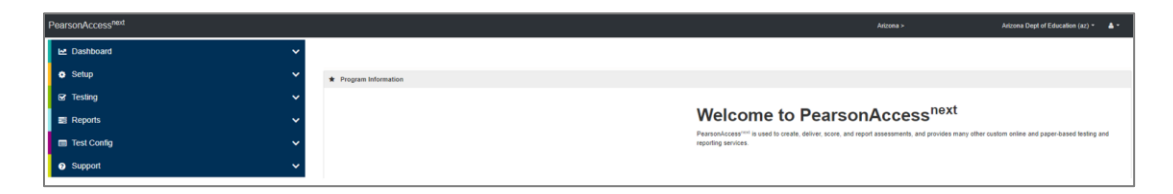

**Note:** Your Username is your email address. Passwords must be reset each year. If you forgot your password, use the hyperlink **Forgot Password** to request a password reset email.

# <span id="page-43-0"></span>**How to View the Online Reports**

When you first log into PearsonAccess<sup>next</sup> (**[https://az.pearsonaccessnext.com](https://az.pearsonaccessnext.com/)**), the **Home Screen** is displayed.

- 1. Select the Test Administration in the black task bar across the top of the screen. This will open the **Test Administration** dropdown menu.
- 2. From the **Test Administration** dropdown menu, select the test administration year and program.
- 3. On the black task bar across the top of the screen, select the **Organization Name**. This will open the **Organization** dropdown menu.
- 4. To search for reports, on the **Organization** dropdown menu:
	- School-level users should select the **School** radio button to search for their school reports.
	- District-level users should select the **District** radio button to search for all schools' reports and student data files assigned to their district.
- 5. To view information for a specific school, select the school name from the list of schools in the **Organization** dropdown menu. You can also enter the school name in the search box. **Note:** District-level users can leave the Organization Name as their District name and use the reporting filters on the **Published Reports** screen, detailed later in this section, to search for specific school reports and student data files.
- 6. Go to **Reports**, select **Published Reports**.
- 7. On the **Published Reports** screen, there are two ways to find reports.
	- Enter search information into the **Find Reports** filter.
	- Enter search information into the **Filters** section.
		- **Organization Type** (select School or District, as applicable)
		- **Organization Name** (type in the partial or full school name)

**Note:** Your assigned organization will be automatically populated in this filter. If your assigned organization is at the district-level, remove this filter selection to view school-level reports.

- **Published Report Date Range** (mm/dd/yyyy)
- 8. You can download and view one or multiple reports. To download a single report or student data file (district-level only), select the hyperlink **File Name**.
- 9. To download multiple reports or student data files (district-level only), place a **check mark** in the box(es) next to the file name and then select **Download**.

**Note:** The selected reports will download to your computer. Print or save using your computer's print function. Depending on the number of reports selected, the download may occur as a compressed (zipped) folder, and you will need to extract the files.

# <span id="page-45-0"></span>**AASA Online Reports in the Parent Portal**

The **AASA Parent Portal** is an optional resource available to schools, districts, and families. The **AASA Parent Portal** allows families to securely access their student's *AASA Confidential Student Score Report* (Individual Student Report) online using the student's first name, last name, date of birth, and a claim code. The claim code can only be provided to families by the student's school or district.

The *AASA [Parent Portal User](https://www.azed.gov/sites/default/files/2022/04/AASA%20Parent%20Portal%20User%20Guide.pdf) Guide* is available to share with families. This guide includes the steps that should be followed to access their student's reports on the **AASA Parent Portal**.

The following user roles will have access to request and download the **Claim Codes** file (in **CSV** format) in PearsonAccess<sup>next</sup> :

- District-level users with user roles:
	- AASA District Test Coordinator
	- AASA District Report Only
- School-level users with user roles:
	- AASA School Test Coordinator
	- AASA School Report Only

The **Claim Codes** file (in CSV format) is available for request on the following PearsonAccess<sup>next</sup> screen: **Reports > Operational Reports > Students & Registrations > Claim Codes**. The following student information required to access student reports will be available on this file: Claim Code, Student's First Name, Student's Last Name, and Date of Birth (DOB). This personalized student information, with exception to the Date of Birth (DOB), may be provided to the parents using the *[AASA Parent Portal User](https://www.azed.gov/sites/default/files/2022/04/AASA%20Parent%20Portal%20User%20Guide.pdf) Guide*.

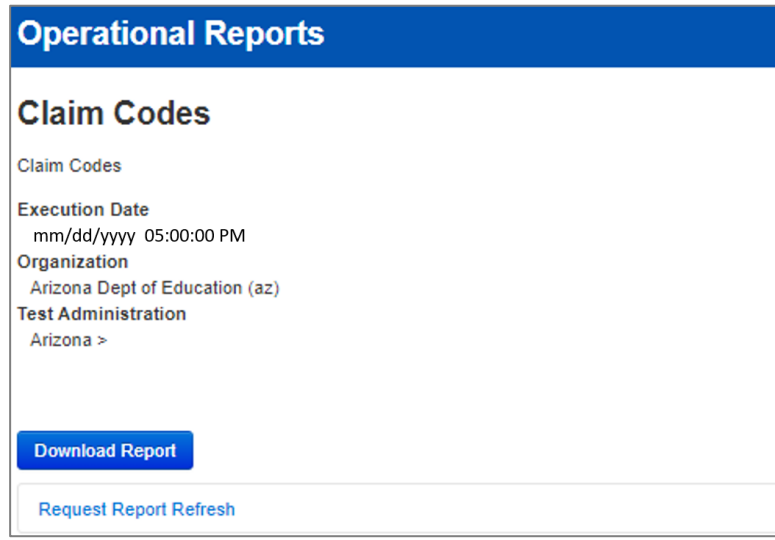

**To request the Claim Codes files (in CSV format) in PearsonAccessnext:**

1. Select **Operational Reports** in the **Reports** dropdown menu.

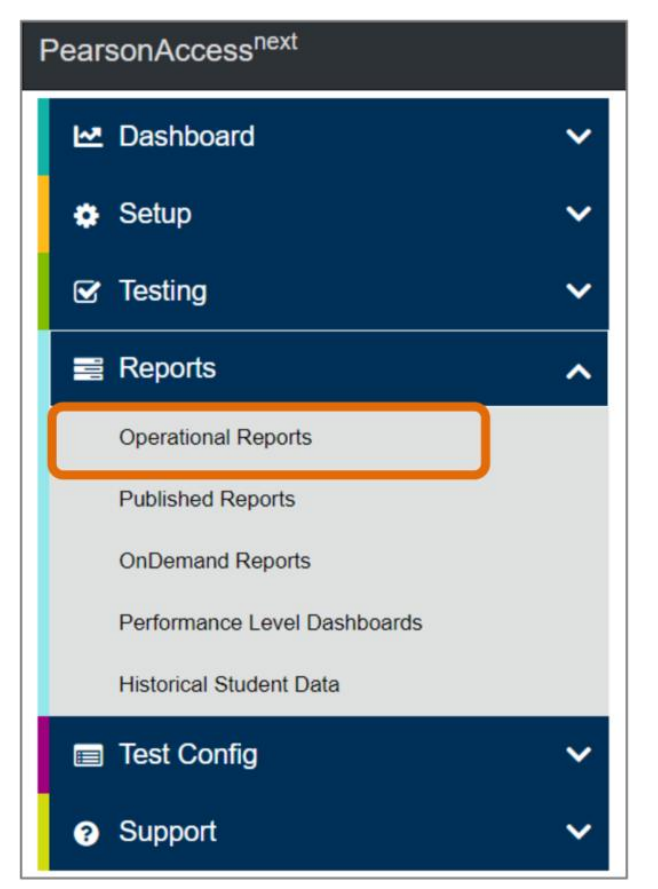

2. Check the box next to **Students & Registrations** on the **Operational Reports** screen.

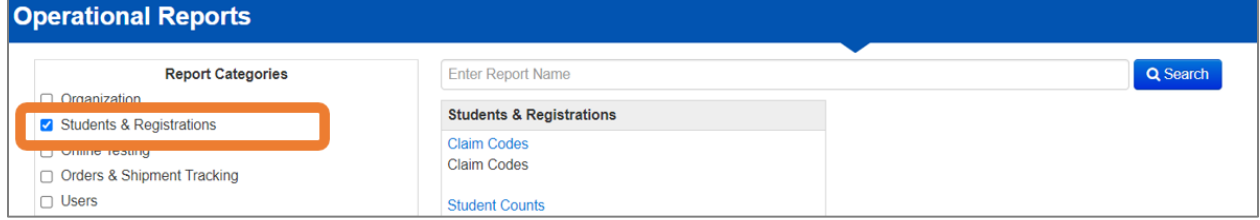

3. Click on the blue hyperlink **Claim Codes**.

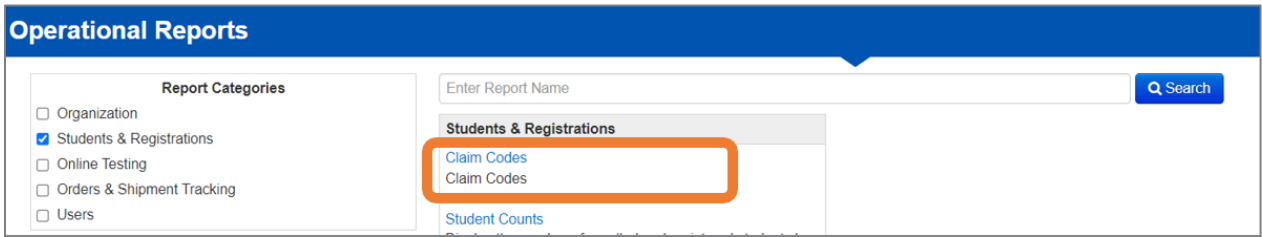

4. The **Claim Codes** screen will display. Click the **Download Report** button on this screen. District-level users who want to view a specific school's **Claim Codes** file should select the blue hyperlink **Request Report Refresh**.

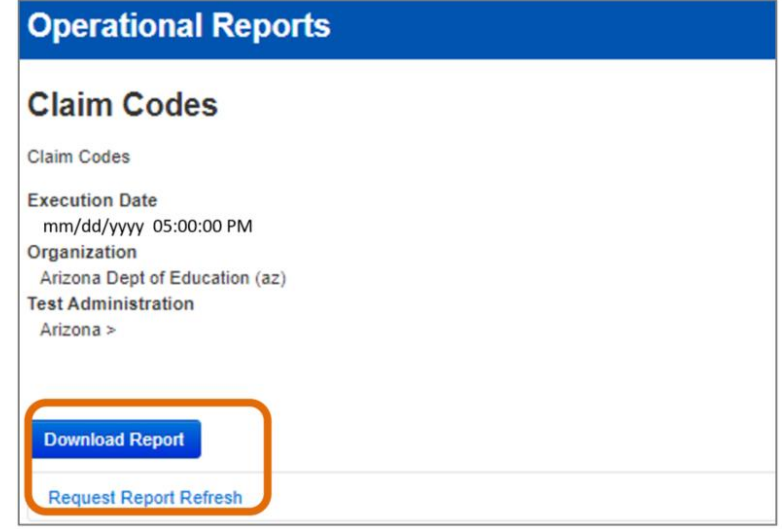

5. If the blue hyperlink **Request Report Refresh** is selected, the screen will expand to show additional fields at the bottom of the screen. On this screen, the district-level users can select a specific school in the **Filtered Organization** dropdown or, if preferred, can leave this field blank for a default view of the District report. Click the **Refresh Report** button.

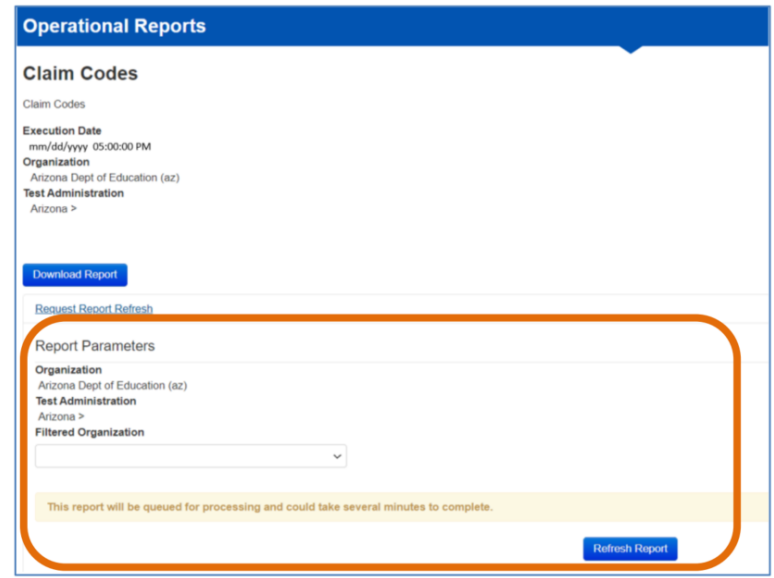

6. Once the request has been submitted, the report will be queued for processing and could take a few minutes to complete. To refresh this screen, click on the **Claim Codes** refresh button found at the top of the screen.

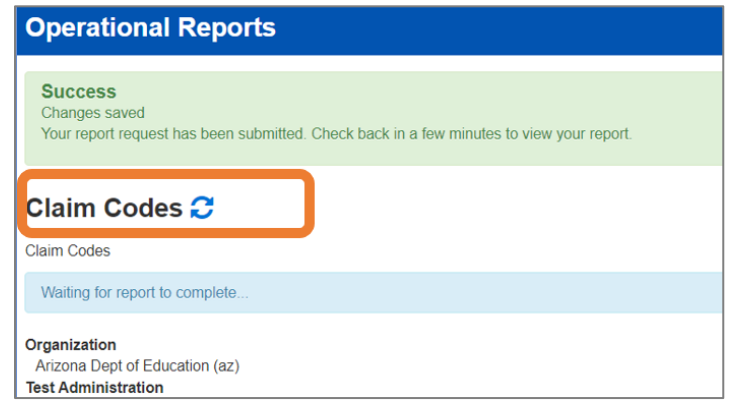

7. Once the **Claim Codes** file completes processing, the **Download Report** button will appear. Click on the **Download Report** button to download the file onto your computer.

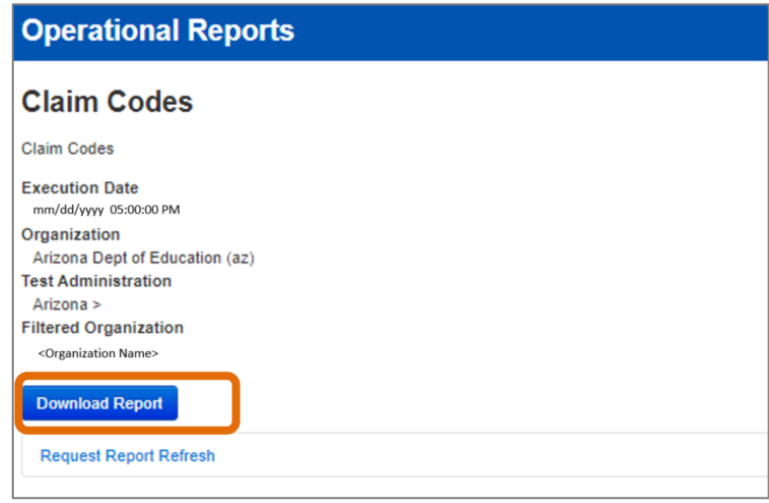

8. Once the **Claim Codes** file is downloaded onto your computer, you will be able to use the sort and filter options available as part of the file format.

Sample of **Claim Codes** file (in **CSV** format)

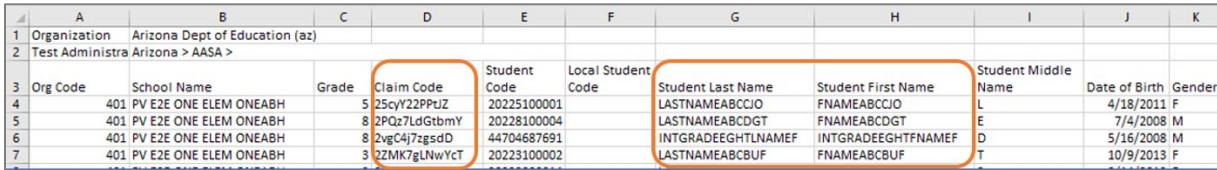

The columns **Claim Code**, **Student First Name**, **Student Last Name**, and **Date of Birth (DOB)** listed on the **Claim Codes** file (in **CSV** format), will be needed by the parents to access their student's reports in the **AASA Parent Portal**.

**Note:** Only the **Claim Code**, **Student First Name**, and **Student Last Name** will be included in the *[AASA Parent Portal User Guide](https://www.azed.gov/sites/default/files/2022/04/AASA%20Parent%20Portal%20User%20Guide.pdf)*.

Use of the **AASA Parent Portal** is optional for schools and districts. If a school or district decides to use the **AASA Parent Portal**, then the school or district will be responsible for providing their students' parents with the necessary information via the *[AASA Parent Portal User Guide,](https://www.azed.gov/sites/default/files/2022/04/AASA%20Parent%20Portal%20User%20Guide.pdf)* which will need to be personalized with each student's information.

# <span id="page-49-0"></span>**Contact Information**

If you have questions about PearsonAccess<sup>next</sup>, or for support with logging into PearsonAccess<sup>next</sup>, contact 1-888-705-9421 (option 3 for AASA), Monday through Friday, 7:00 a.m. to 7:00 p.m. CST, except holidays.

For email support, from the PearsonAccessnext **Home Screen** (**[https://az.pearsonaccessnext.com](https://az.pearsonaccessnext.com/)**), select the hyperlink **Contact Arizona Support** under the **Contact Us** section.